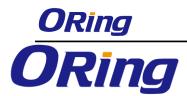

TGAP-W1601+ Series User Manual

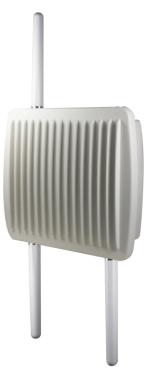

# TGAR-W1061+ Series

# IEEE 802.11 a/b/g/n Celluar Router with

# **Gigabit PoE Port & Waterproof Housing**

# **User Manual**

Version 1.1 April, 2014

www.oring-networking.com

## **COPYRIGHT NOTICE**

Copyright © 2014 ORing Industrial Networking Corp.

ORing Industrial Networking Corp

4

**ORing Industrial Networking Corp.** 

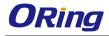

All rights reserved.

No part of this publication may be reproduced in any form without the prior written consent of ORing Industrial Networking Corp.

## TRADEMARKS

**ORing** is a registered trademark of ORing Industrial Networking Corp. All other trademarks belong to their respective owners.

## **REGULATORY COMPLIANCE STATEMENT**

Product(s) associated with this publication complies/comply with all applicable regulations. Please refer to the Technical Specifications section for more details.

## WARRANTY

ORing warrants that all ORing products are free from defects in material and workmanship for a specified warranty period from the invoice date (5 years for most products). ORing will repair or replace products found by ORing to be defective within this warranty period, with shipment expenses apportioned by ORing and the distributor. This warranty does not cover product modifications or repairs done by persons other than ORing-approved personnel, and this warranty does not apply to ORing products that are misused, abused, improperly installed, or damaged by accidents.

Please refer to the Technical Specifications section for the actual warranty period(s) of the product(s) associated with this publication.

## DISCLAIMER

Information in this publication is intended to be accurate. ORing shall not be responsible for its use or infringements on third-parties as a result of its use. There may occasionally be unintentional errors on this publication. ORing reserves the right to revise the contents of this publication without notice.

## **CONTACT INFORMATION**

### **ORing Industrial Networking Corp.**

3F., No.542-2, Zhongzheng Rd., Xindian Dist., New Taipei City 23148, Taiwan (R.O.C.) Tel: +886-2-2218-1066 // Fax: +886-2-2218-1014 Website: www.oring-networking.com

#### **Technical Support**

E-mail: <a href="mailto:support@oring-networking.com">support@oring-networking.com</a>

#### Sales Contact

E-mail: <a href="mailto:sales@oring-networking.com">sales@oring-networking.com</a> (Headquarters)

sales@oring-networking.com.cn (China)

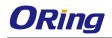

# **Table of Content**

| Getting  | Started                             | 7    |
|----------|-------------------------------------|------|
| 1.1      | About TGAR-W1601+ Series            | 7    |
| 1.2      | Software Features                   | 8    |
| 1.3      | Hardware Features                   | 8    |
| Hardwa   | re Overview                         | 9    |
| 2.1      | Bottom Panel                        | 9    |
| 2.1.1    | Ports and Connectors                | 9    |
| 2.1.2    | Bottom Panel LEDs                   | 10   |
| 2.2      | Top Panel                           | 10   |
| 3.1      | Wall Mounting                       | 12   |
| 3.2      | Pole Mounting                       | 13   |
| 3.3      | Wiring                              | 15   |
| 3.3.1    | Grounding                           | 15   |
| 3.3.2    | Power Port Pinouts                  | 15   |
| Cables a | and Antenna                         | . 16 |
| 4.1      | Ethernet Pin Definition             | 16   |
| 4.2      | Wireless Antenna                    | 16   |
| 4.3      | Cellular Antenna                    | 17   |
| Manage   | ment                                | . 18 |
| 5.1      | Network Connection                  | 18   |
| 5.2      | Configuration                       | 19   |
| 5.2.1    | Basic Setting                       | 20   |
| W        | 'AN                                 | 20   |
| LA       | AN                                  | 22   |
| D        | НСР                                 | 22   |
| W        | /ireless AP                         | 24   |
| D        | DNS                                 | 29   |
| Da       | ate & Time                          | 30   |
| 5.2.2    | Networking Setting                  | 30   |
| W        | Vireless Setting – Advanced Setting | 30   |
| W        | /ireless Setting – MAC Filter       | 32   |
| N        | AT Setting - Virtual Server         | 33   |
| N        | AT Setting – DMZ                    | 34   |

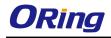

| Technical S | Specifications               | 56 |
|-------------|------------------------------|----|
| Wirele      | ss Link List                 |    |
| Traffic     | Statistics                   |    |
| Systen      | 1 Log                        |    |
| System      | ı Info                       | 54 |
| 5.2.4       | System Status                | 54 |
| E-mail      |                              |    |
| Event       | Warning                      |    |
|             | laneous                      |    |
|             | Restore Configurations       |    |
|             | are Upgrade                  |    |
| -           | Restart                      |    |
|             | System Tools                 |    |
|             | g Protocol – Routing Setting |    |
|             |                              |    |
| 1           | etting – PPTP Client         |    |
| -           | etting – PPTP VPN            |    |
| Vpn S       | etting – Open Vpn            |    |
| Firewa      | Ill Setting – MAC Filter     |    |
| Firewa      | Il Setting – IP Filter       |    |
| NAT S       | etting – UPnP                |    |

# **Getting Started**

# 1.1 About TGAR-W1601+ Series

The TGAR-W1601+ series are reliable outdoor routers with one 802.11 a/b/g/n wireless module alongside one Gigabit LAN port in M12 connector. With EN50155 compliance and M12 connector to ensure tight and robust connections, the device guarantees reliable operation against environmental disturbances, such as vibration and shock, and are ideal for rolling stock applications. The router comes with an IP-67 waterproof housing to protect it

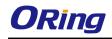

from damage in harsh weather when installed outdoors. Featuring two N-Type connectors for wireless connection, the device is ideal for the toughest industrial environments. In addition, the LAN port of the devices is PoE-enabled, allowing the device to be powered over the existing network cable. Consisting of 3G and 4G models, Users can set up WLAN environment to fulfill demands of various applications rapidly by dialing up cellular modem.

# **1.2 Software Features**

- High speed air connectivity with support up to 300Mbps
- Provides HNAT to enhance LAN to WAN routing performance
- Highly secure transmission with WEP/WPA/WPA-PSK(TKIP,AES)/
   WPA2/WPA2-PSK(TKIP,AES)/802.1X Authentication supported
- Various kinds of WAN connections supported, including modem dial up and Wireless client WAN
- Configurable IP tables to prevent unauthorized access
- 3.5G HSDPA modem dial up (3G models)
- 4G LTE modem dial up (4G models)
- Supports VPN for secure network connection (Open VPN, PPTP VPN)
- Supports NAT setting (virtual server , port trigger , DMZ , UPnP)
- Wireless connecting status monitoring
- Secured Management by HTTPS
- Event warning via Syslog, e-mail, SNMP traps, and Beeper
- Versatile modes & event alarm by e-mail

# **1.3 Hardware Features**

- 1 x 10/100/1000 Base-T(X) Ethernet port in M12 connector
- 2 x WLAN antenna connectors
- 1 x cellular antenna connector
- EN50155 compliance
- Redundant power inputs: 12~48 VDC
- Casing: IP-67
- Dimensions: 310 (W) x 310 (D) x 87 (H) (12.2 x 12.2 x 3.4 inch)
- Operating temperature: -25 to 70°C
- Storage temperature: -40 to 85°C
- Operating humidity: 5% to 95%, non-condensing
- Wall mounting enabled

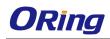

# Hardware Overview

# 2.1 Bottom Panel

## 2.1.1 Ports and Connectors

The device is equipped with the following ports and features on the bottom panel.

| Port                          | Description                                              |  |  |
|-------------------------------|----------------------------------------------------------|--|--|
| 10/100/1000Base-T(X) Ethernet | 1 x 10/100/1000 Base-T(X) ports supporting               |  |  |
| ports with M12 connectors     | auto-negotiation.                                        |  |  |
| M12 power connector with      | Dual power inputs for 12, 48 VDC                         |  |  |
| redundant power inputs        | Dual power inputs for 12~48 VDC                          |  |  |
| SIM card slot                 | 1 x SIM card slot                                        |  |  |
| Reset button                  | 1 x reset button. To restore the device configurations   |  |  |
|                               | back to the factory defaults, press the button for a few |  |  |
|                               | seconds. Once the power indicator starts to flash,       |  |  |
|                               | release the button. The device will then reboot and      |  |  |
|                               | return to factory defaults.                              |  |  |
| Antenna connector             | 1 x N-type female antenna connector for cellular on top  |  |  |
|                               | and 2 x N-type female antenna connectors for Wifi on     |  |  |
|                               | bottom.                                                  |  |  |

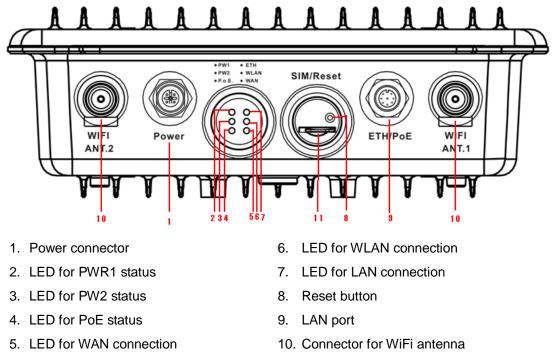

11. SIM card slot

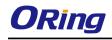

| LED                 | Color | Status   | Description                        |  |
|---------------------|-------|----------|------------------------------------|--|
| PWR1                | Green | On       | DC power 1 activated               |  |
| PWR2                | Green | On       | DC power 2 activated               |  |
| PoE                 | Green | On       | Power supplied over Ethernet cable |  |
| ETH                 | Green | On       | Port is linked                     |  |
| <b>E</b> 1 <b>N</b> |       | Blinking | Transmitting data                  |  |
|                     | Green | On       | WLAN activated                     |  |
| WLAN                | Green | Blinking | Transmitting data via WLAN         |  |
| WAN                 | Green | On       | WAN activated                      |  |

## 2.1.2 Bottom Panel LEDs

# 2.2 Top Panel

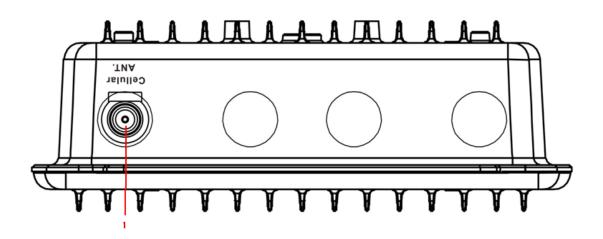

1. Antenna connectors

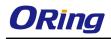

# Hardware Installation

Before installing the device, make sure you have all of the package contents available and a

PC with Microsoft Internet Explorer 6.0 or later, for using web-based system management tools.

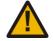

When installed outdoors, make sure the connectors on the panel are facing down to prevent water intrusion.

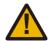

Do not remove the water-proof casing, and avoid touching or moving the device when the antennas are transmitting or receiving.

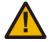

When installing the device, make sure to keep the radiating at a minimum distance of 20 cm (7.9 inches) from all persons to minimize the potential for human contact during normal operation.

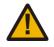

Do not operate the device near unshielded blasting caps or in an otherwise explosive environment unless the device has been modified for such use by qualified personnel.

The device can be fixed to a pole or the wall using the supplied mounting plate. Make sure the connectors on the bottom panel are facing down when installing to prevent water intrusion.

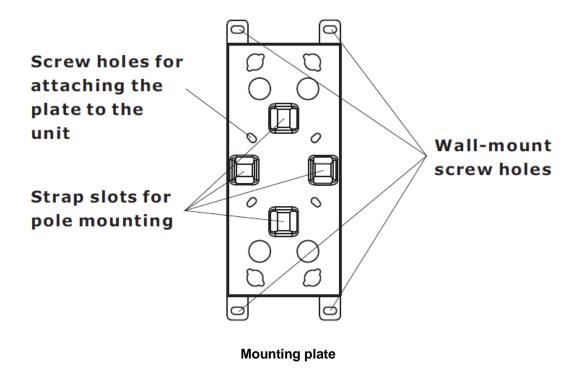

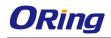

# 3.1 Wall Mounting

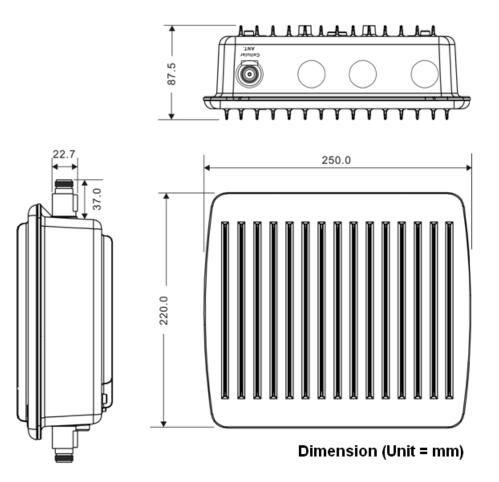

#### Wall-mount Measurements

Follow the steps below to install the device to the wall.

**Step 1**: Attach the mounting plate to the back of the device using four screws. The plate can be attached vertically or horizontally to the device based on the space available.

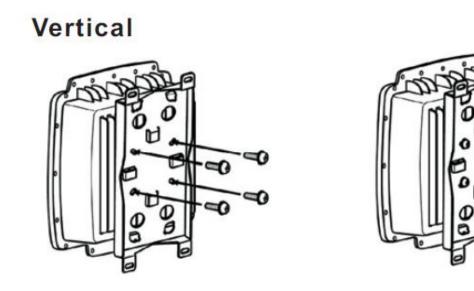

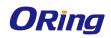

## Horizontal

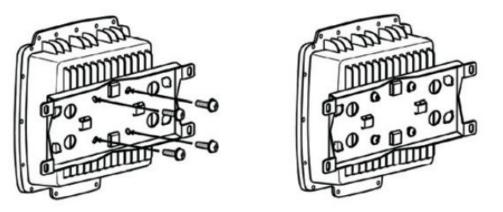

Step 2: Hold the device upright against the wall

Step 3: Insert four screws through the large opening of the keyhole-shaped apertures at the top and bottom of the plate and fasten the screw to the wall with a screwdriver.Step 3: Slide the device downwards and tighten the four screws for added stability.

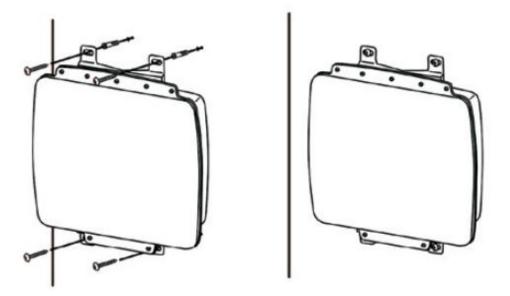

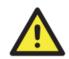

Instead of screwing the screws in all the way, it is advised to leave a space of about 2mm to allow room for sliding the device between the wall and the screws.

# 3.2 Pole Mounting

You can mount the device to a pole using adjustable steel band straps included in the kit. When installing the device to a pole:

**Step 1**: Attach the mounting plate to the back of the device using four screws. The plate can be attached vertically or horizontally to the device based on the space available.

## Vertical

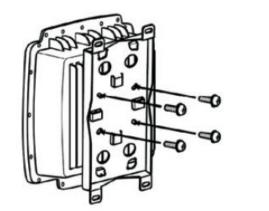

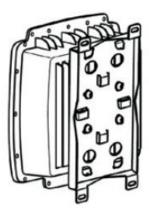

Horizontal

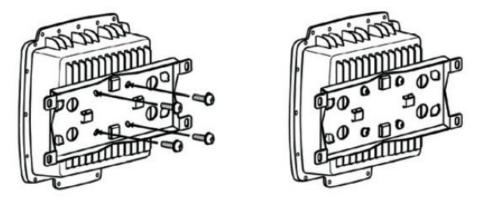

**Step 2**: Thread the two supplied metal mounting straps through the large slots on the mounting plate and then put the straps around the pole.

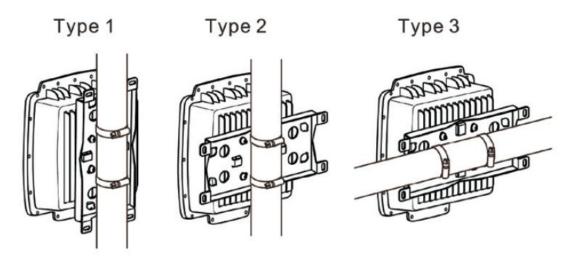

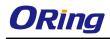

# 3.3 Wiring

For pin assignments of the power connector, please refer to the following tables.

## 3.3.1 Grounding

Grounding and wire routing help limit the effects of noise due to electromagnetic interference (EMI). Run the ground connection from the grounding pin on the power connector to the grounding surface prior to connecting devices.

## 3.3.2 Power Port Pinouts

The device supports two sets of power supplies and uses the M12 5-pin female connector on the front panel for the dual power inputs.

Step 1: insert the negative/positive wires into the V-/V+ terminals, respectively.

**Step 2**: to keep the DC wires from pulling loose, use a small flat-blade screwdriver to tighten the wire-clamp screws on the front of the terminal block connector.

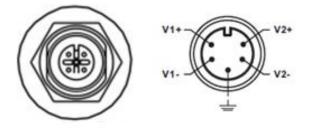

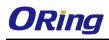

# Cables and Antenna

# 4.1 Ethernet Pin Definition

The device has two 10/100/1000 Base-T(X) Ethernet ports. According to the link type, the AP uses CAT 3, 4, 5, 5e, UTP cables to connect to any other network device (PCs, servers, switches, routers, or hubs). Please refer to the following table for cable specifications.

| Cable        | Туре                       | Max. Length        | Connector |
|--------------|----------------------------|--------------------|-----------|
| 10Base-T     | Cat. 3, 4, 5 100-ohm       | UTP 100 m (328 ft) | M12       |
| 100Base-T(X) | Cat. 5 100-ohm UTP         | UTP 100 m (328 ft) | M12       |
| 1000BASE-T   | Cat. 5/Cat. 5e 100-ohm UTP | UTP 100 m (328ft)  | M12       |

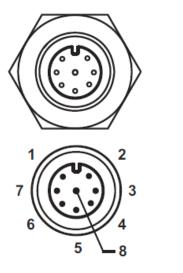

| PIN | Definition |
|-----|------------|
| 1   | BI_DC+     |
| 2   | BI_DD+     |
| 3   | BI_DD-     |
| 4   | BI_DA-     |
| 5   | BI_DB+     |
| 6   | BI_DA+     |
| 7   | BI_DC-     |
| 8   | BI_DB-     |

# 4.2 Wireless Antenna

The device comes with two WiFi antennas with N-type female connectors. You can also use external RF cables and antennas with the connectors.

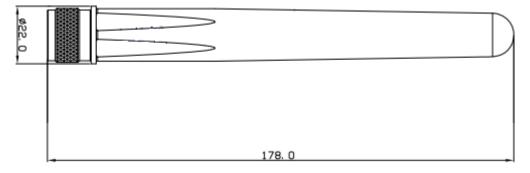

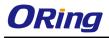

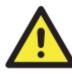

Remember to use the 2.4GHz antennas when the device operates in IEEE 802.11b/g and the 5GHz antennas when operating in IEEE802.11a. The antennas must be installed within a safety area, which is covered by a lightning protection or surge arrest system.

# 4.3 Cellular Antenna

The device is packed with one or one 3G or 4G antenna. External RF cables and antennas can also be used with the connector.

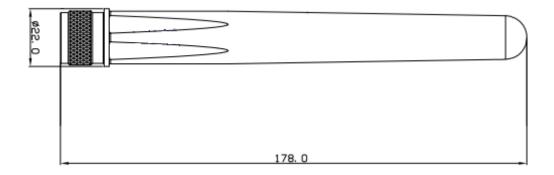

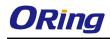

# <u>Management</u>

# 5.1 Network Connection

Before installing the router, you need to be able to access the router via a computer equipped with an Ethernet card or wireless LAN interface. To simplify the connection, it is recommended to use an Ethernet card to connect to a LAN.

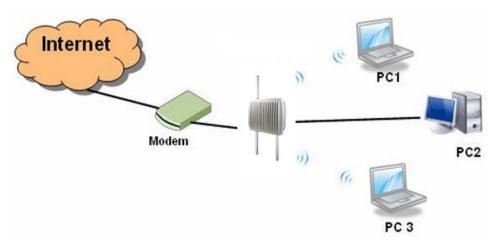

**Network Connection of the Router** 

Before installing the router, you need a computer equipped with an Ethernet card or wireless LAN interface. To simplify the connection, it is recommended to use an Ethernet card to connect to a LAN. Follow the steps below to install and connect the router to PCs:

**Step 1**: Select a power source. The router can be powered by +12~48V DC power input, or via a PoE (Power over Ethernet) PSE Ethernet switch.

**Step 2**: Connect a computer to the router. Use either a straight-through Ethernet cable or cross-over cable to connect the ETH1 port of the router to a computer. Once the LED of the LAN port lights up, which indicates the connection is established, the computer will initiate a DHCP request to retrieve an IP address from the AP router.

**Step 3**: Configure the router on a web-based management utility. Open a web browser on your computer and type <u>http://192.168.10.1</u> (default gateway IP of the router) in the address box to access the webpage. A login window will pop up where you can enter the default login name **admin** and password **admin**. For security reasons, we strongly recommend you to change the password. Click on **System Tools** > **Login Setting** after logging in to change the password.

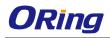

| Address 🙆 192.168.10 | .1                 |                      | 🖌 🄁 Co |
|----------------------|--------------------|----------------------|--------|
|                      | Connect to 192.    | 168.10.1             |        |
|                      |                    | GCK .                |        |
|                      | Login              |                      |        |
|                      | <u>U</u> ser name: | 2                    |        |
|                      | Password:          |                      |        |
|                      |                    | Remember my password |        |
|                      |                    |                      |        |
|                      |                    | OK Cancel            |        |

After you log in successfully, a Web interface will appear, as shown below. On the left hand side of the interface is a list of functions where you can configure the settings. The details of the configurations will be shown on the right screen.

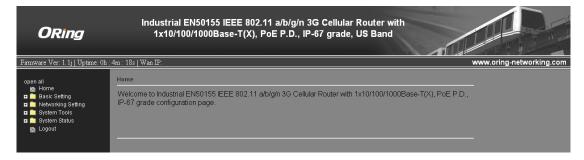

# 5.2 Configuration

On top of the Home screen shows information about the firmware version, uptime, and WAN IP address.

| ORing                                                                                                    | Industrial EN50155 IEEE 802.11 a/b/g/n 3G Cellular<br>1x10/100/1000Base-T(X), PoE P.D., IP-67 grade,<br>             |                                   |
|----------------------------------------------------------------------------------------------------|----------------------------------------------------------------------------------------------------|-----------------------------------|
| Firmware Ver: 1.1j   Uptime: 0h                                                                             | : 4m : 18s   Wan IP:                                                                                                 | www.oring-networking.com          |
| open all<br>B Home<br>B Basic Setting<br>B Networking Setting<br>System Tools<br>B System Tools<br>B Logout | Home<br>Welcome to Industrial EN50155 IEEE 802.11 a/b/g/n 3G Cellular Router with<br>IP-67 grade configuration page. | 1x10/100/1000Base-T(X), PoE P.D., |

| Label    | Description                                           |
|----------|-------------------------------------------------------|
| Firmware | Shows the current firmware version                    |
| Uptime   | Shows the elapsed time since the AP router is started |
| Wan IP   | Shows WAN IP address                                  |

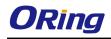

## 5.2.1 Basic Setting

This section will guide you through the general settings for the router.

#### WAN

This page allows you to configure WAN settings. Different WAN connection types will have different settings.

#### WAN Connection Type as Modem/3G(4G)

| Basic Setting> WAN      |                                              |
|-------------------------|----------------------------------------------|
| WAN Settings.           |                                              |
| WAN Connection<br>Type: | Modem/3G V                                   |
| APN:                    |                                              |
| User Name:              |                                              |
| Password:               |                                              |
| Ping Test Site:         |                                              |
| PIN:                    | Enable PIN check before dialing<br>PIN Code: |
| Auto Connect :          | ✓ Enable                                     |
| Reconnect on Failure    | : 🗹 Enable                                   |
| UIM Status :            | Moudle Fail                                  |
| Operations :            | Connect Disconnect                           |
| Link Status :           | Disconnected                                 |
| Modern Status:          | Operator:<br>RadioType:<br>Signal Quality:   |

| Label                | Description                                                  |
|----------------------|--------------------------------------------------------------|
| APN                  | Enter the APN value (optional)                               |
| User Name            | Enter the user name provided by your ISP                     |
| Password             | Enter the password provided by your ISP                      |
| PIN                  | Enter a PIN code if you want to perform PIN check            |
| Auto Connect         | Check to start connections when the router boots up          |
| Reconnect on Failure | Check to allow for reconnection when links fail              |
| UIM Status           | Shows the status of SIM card                                 |
| Operations           | Click Connect to start modem/3G connections or Disconnect to |
|                      | shut down connections                                        |
| Link Status          | Shows the status of connections                              |
| Modem Status         | Shows information about the modem                            |

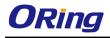

### WAN Connection Type as Wireless Client

| Basic Setting> WAN                   |                                   |  |
|--------------------------------------|-----------------------------------|--|
| WAN Settings.                        |                                   |  |
| WAN Connection Type:                 | Wireless Client 💌                 |  |
| IP Config Setting.                   |                                   |  |
| Obtain an IP addre                   | ess automatically                 |  |
| Use the following IP add             | dress:                            |  |
| IP Address:                          | 0.0.0                             |  |
| Subnet Mask:                         | 0.0.0                             |  |
| Default Gateway:                     |                                   |  |
| <ul> <li>Obtain DNS serve</li> </ul> | er address automatically          |  |
| Use the following DNS s              | server addresses:                 |  |
| Preferred DNS:                       |                                   |  |
| Alternate DNS:                       |                                   |  |
|                                      |                                   |  |
| Wireless Client Setting.             |                                   |  |
| Peer AP SSID:                        | Site Survey Hidden/Show SiteTable |  |
|                                      |                                   |  |
| Security Options                     |                                   |  |
| Security Type:                       | None                              |  |
|                                      |                                   |  |
|                                      |                                   |  |
| 🗖 🗌 Use Modem/3G as backu            | ip connection.                    |  |
| Phone Number:                        |                                   |  |
| User Name:                           |                                   |  |
| Password:                            |                                   |  |
| Ping Test IP Address:                |                                   |  |
|                                      |                                   |  |

| Label                                    | Description                                                                                                    |
|------------------------------------------|----------------------------------------------------------------------------------------------------|
| Obtain an IP<br>address<br>automatically | Select this option if you want the IP address of the WAN port to be assigned automatically by the DHCP server in your network. |
| Use the following                        | Select this option if you want to assign an IP address to the WAN port                                                         |
| IP address                               | manually. You should set IP Address, Subnet Mask, and Default                                                                  |
|                                          | Gateway according to IP rules.                                                                                                 |
| Obtain DNS server                        | Obtains a DNS server address from a DHCP server. If you have                                                                   |
| address                                  | chosen to obtain an IP address automatically, this option will be                                                              |
| automatically                            | selected accordingly.                                                                                                    |
| Use the following                        | Specifies a DNS server address manually. You can enter two                                                                     |
| DNS server                               | addresses as the primary and secondary options.                                                                                |
| addresses                                |                                                                                                    |

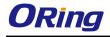

| Peer AP SSID    | Enter the SSID of the AP you want to connect as a client                  |
|-----------------|---------------------------------------------------------------------------|
| Site Survey     | Click the button to browse available sites if you do not know the         |
|                 | SSID. A list of available sites will be displayed.                        |
| Security Type   | Select the security type used by the client you want to connect           |
| Use             | Enable this option if you want to use modem/3G (4G) as a backup           |
| Modem/3G(4G) as | connection when main connection is lost.                                  |
| backup          | Enter your account username and password in the corresponding             |
| connection      | fields.                                                                   |
|                 | Type a website address such as <u>www.google.com</u> in Ping Test Site to |
|                 | use it to check if the connection is alive or lost.                       |

### LAN

This page allows you to configure the IP settings of the LAN for the router. The LAN IP address is private to your internal network and is not visible

#### to Internet.

| Basic Setting> LAN          |                               |
|-----------------------------|-------------------------------|
| LAN Side settings.          |                               |
| Router Name:                | TGAR000003                    |
| IP Address:<br>Subnet Mask: | 192.168.10.1<br>255.255.255.0 |
| LLDP Protocol:              | ● Enable ● Disable            |

| Label         | Description                                                           |
|---------------|-----------------------------------------------------------------------|
| Router Name   | Enter the name of your router                                         |
| IP Address    | The IP address of the LAN. The default value is <b>192.168.10.1</b>   |
| Subnet Mask   | The subnet mask of the LAN. The default value is 255.255.255.0        |
| LLDP Protocol | LLDP is a vendor-neutral protocol used by network devices for         |
|               | advertising their identity, capabilities, and neighbors on a LAN. You |
|               | can enable or disable LLDP protocol.                                  |

## DHCP

DHCP is a network protocol designed to allow devices connected to a network to communicate with each other using an IP address. The connection works in a client-server model, in which DHCP clients request an IP address from a DHCP server. The router comes with a built-in DHCP (Dynamic Host Control Protocol) server which assigns an IP address to a computer (DHCP client) on the LAN automatically. The router can also serve

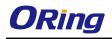

as a relay agent which will forward DHCP requests from DHCP clients to a DHCP server on the Internet.

The IP allocation provides one-to-one mapping of MAC address to IP address. When a computer with a MAC address requests an IP address from the router, it will be assigned with the IP address according to the mapping. You can choose one from the client list and add it to the mapping list.

| Basic Setting> DHCP -> DHCP Server                                                         |                                                           |         |            |
|--------------------------------------------------------------------------------------------|-----------------------------------------------------------|---------|------------|
| Set DHCP Server.                                                                           |                                                           |         |            |
| DHCP Mode: Built in DHCP Server                                                            |                                                           |         |            |
| DNS Server 1: (<br>DNS Server 2: (                                                         | abled<br>optional)<br>optional)<br>optional)<br>optional) |         |            |
| DHCP Range for Relay (Need 'Apply' to valida<br>Starting IP:<br>Ending IP:<br>Subnet Mask: | ate setting changes) :                                    |         |            |
| List of DHCP Range for Relay:                                                              |                                                           |         |            |
| # Staring IP Endi                                                                          | ng IP Subn                                                | et Mask | Operations |
| Allocate IP Address Manually.<br>Choose a Client to Edit 💌 Copy to                         |                                                           |         |            |
| MAC Address                                                                                | IP Address                                                |         | Operations |
|                                                                                            |                                                           |         | Add Clear  |
| Static DHCP Client List:                                                                   |                                                           |         |            |
| # MAC Address                                                                              | IP Address                                                |         | Operations |
| Delete All                                                                                 |                                                           |         |            |

| Label       | Description                                                  |
|-------------|--------------------------------------------------------------|
| DHCP Mode   | Available options include Built-in DHCP Server and DHCP      |
|             | Forwarder. Built-in DHCP Server will enable the router to    |
|             | automatically assign an IP address to a computer on the LAN. |
|             | DHCP Forwarder will forward DHCP messages to a server on     |
|             | the Internet to handle DHCP requests. If you choose DHCP     |
|             | Forwarder, enter a DHCP server IP address.                   |
| DHCP Server | Enables or disables the DHCP server function. The default    |

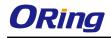

|                         | setting is <b>Enabled</b> .                                         |
|-------------------------|---------------------------------------------------------------------|
| Starting IP             | The starting IP address of the IP range assigned by the DHCP        |
|                         | server                                                              |
| Ending IP               | The ending IP address of the IP range assigned by the DHCP          |
|                         | server                                                              |
| Lease Time              | The period of time for the IP address to be leased. During the      |
|                         | lease time, the DHCP server cannot assign that IP address to        |
|                         | any other clients. Enter a number in the field. The default setting |
|                         | is 48 hours.                                                        |
| Local Domain Name       | Enter the local domain name of a private network (optional)         |
| DNS Server 1&2          | Enter the IP address for the DNS server (optional)                  |
| WINS Server             | Enter the WINS server (optional)                                    |
| Starting IP             | The starting IP for the DHCP relay range                            |
| Ending IP               | The ending IP for the DHCP relay range                              |
| Subnet Mask             | Enter a Subnet mask for the DHCP relay range                        |
| List of DHCP Range for  | Shows all IP addresses for the DHCP relay range                     |
| Relay                   | Choice air in addresses for the Brief Today lange                   |
| Allocate IP Address     | By selecting an IP address from the drop-down list and click        |
| Manually                | Copy to, you can edit the MAC addresses and IP addresses            |
|                         | already assigned by the router and add it to Static DHCP Client     |
|                         | List.                                                               |
| MAC Address             | The MAC addresses of the computer.                                  |
| IP Address              | The IP address to be related to the MAC address.                    |
| Static DHCP Client List | Shows the IP addresses locked to specific MAC addresses             |

### Wireless AP

You can set the device to work in AP mode. This is the most common mode for all wireless APs. In this mode, the AP will act as a central connection point which other wireless clients can connect to.

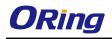

-----

| Basic Setting> Wireless LAN> AP                               |                      |  |
|---------------------------------------------------------------|----------------------|--|
| These are the basic wireless settings for the Storage Router. |                      |  |
| Basic wireless settings                                       | for the AP           |  |
| Wireless:                                                     | ● Enabled ● Disabled |  |
| Multiple SSID Index:                                          | 1 •                  |  |
| ,<br>SSID:                                                    | oring                |  |
| Channel:                                                      | Auto 🗸               |  |
| WDS-Master Mode:                                              | Disabled 🗸           |  |
| AP Isolation:                                                 | Disabled 🔽           |  |
| Security Options                                              |                      |  |
| Security Type:                                                | None                 |  |
|                                                               |                      |  |
|                                                               |                      |  |

| Label            | Description                                                               |
|------------------|---------------------------------------------------------------------------|
| SSID index       | The index of the SSID                                                     |
|                  | SSID (Service Set Identifier) is a unique name that identifies a network. |
| SSID             | All devices on the network must be set with the same SSID in order to     |
| 330              | communicate with each other. Fill in a new SSID in this field if you do   |
|                  | not want to use the default value.                                        |
|                  | Specify a channel to be used. Channel 6 is the default channel. You       |
| Channel          | can also select a new number from the dropdown list. All devices on       |
| Channel          | the network must be set to use the same channel to communicate on         |
|                  | the network.                                                              |
|                  | A WDS master is the central control point for authenticating wireless     |
| WDS-Master       | clients, caching client key material, distributing MFP key material,      |
| Mode             | reporting radio management information to an upstream network             |
| WODE             | management station, and updating other APs participating in WDS. You      |
|                  | can set the device as the WDS-master by selecting from the list.          |
|                  | This function prevents devices connected to an AP from                    |
| AP Isolation     | communicating directly with each other. This function is useful when      |
|                  | many wireless clients request your network frequently.                    |
|                  | You can choose the security type for your WLAN connection from the        |
|                  | following options:                                                        |
|                  | None: no encryption                                                       |
| Security options | WEP: WEP (Wired Equivalent Privacy) is a wireless security protocol       |
|                  | for WLAN. WEP will encrypt data transmitted on the WLAN.                  |
|                  | WPA/WPA2 Personal: uses a pre-shared key for authentication. This         |
|                  | pre-shared key is then dynamically sent between the AP and clients.       |

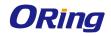

Each authorized computer is given the same pass phrase. **WPA/WPA2 Enterprise**: this type includes all of the features of WPA/WPA2 Personal plus support for <u>802.1x RADIUS</u> authentication.

802.1x: authentication through a RADIUS server

When you set security type as **WEP**, the following fields will appear to allow you to configure individual settings.

| Security Options   |                           |
|--------------------|---------------------------|
| Security Type:     | WEP 🔽                     |
| Auth Mode:         | ● Open ● Shared ● WEPAUTO |
| WEP Encryption:    | 64 Bit 🔽                  |
| Key Type:          | ASCII (5 characters) 💌    |
| Default Key Index: | 1 🗸                       |
| KEY1:              |                           |
| KEY2:              |                           |
| KEY3:              |                           |
| KEY4:              |                           |
|                    |                           |

| Label             | Description                                                                   |
|-------------------|-------------------------------------------------------------------------------|
|                   | Available values include Open, Shared, and WEPAUTO. When                      |
|                   | choosing Open or Shared, all of the clients must select the same              |
| Auth Mode         | authentication to associate this AP. If select WEPAUTO, the clients           |
|                   | do not have to use the same <b>Open</b> or <b>Shared</b> authentication. They |
|                   | can choose any one to authenticate.                                           |
| WEP Encryption    | You can select 64 Bit or 128 Bit.                                             |
|                   | Available values include ASCII and Hex Key Type. ASCII                        |
|                   | (American Standard Code for Information Interchange) is a code for            |
| Кеу Туре          | representing English characters as numbers in the range from 0 to             |
|                   | 127. Hex digits uses 0-9 to represent values zero to nine, and                |
|                   | characters A-F to represent values ten to fifteen.                            |
| Default Key Index | Select one of the keys to be the active key                                   |
| Key 1 to 4        | You can input up to four encryption keys.                                     |

When you set security type as **WPA/WPA2-Personal**, the following fields will appear to allow you to configure individual settings.

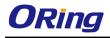

| <ul> <li>Security Options</li> </ul> |                                         |
|--------------------------------------|-----------------------------------------|
| Security Type:                       | WPA/WPA2 Personal                       |
| Auth Mode:                           | ○ WPAPSK ○ WPA2PSK ○ WPAPSK/WPA2PSK mix |
| Encryption Type:                     | ⊙TKIP ⊙AES ⊙TKIP/AES mix                |
| Shared Key:                          | (8~64 characters)                       |
| L                                    |                                         |

| Label      | Description                                                                    |  |
|------------|--------------------------------------------------------------------------------|--|
|            | Available values include WPAPSK, WPA2PSK, and WPAPSK/WPA2PSK                   |  |
|            | mix. WPAPSK and WPA2PSK will encrypt the link without additional               |  |
| Auth Mode  | RADIUS server, only an access point and client station that supports           |  |
| Auth Mode  | WPA-PSK is required. For WPA/WPA2, authentication is achieved via WPA          |  |
|            | RADIUS Server. You need a RADIUS or other authentication server on the         |  |
|            | network.                                                                       |  |
| Enoruntion | Available values include TKIP, AES, and TKIP/AES mix. WPA-PSK uses             |  |
| Encryption | TKIP encryption, and WPA2-PSK uses AES encryption. TKIP/AES provides           |  |
| Туре       | the most reliable security, and is easiest to implement.                       |  |
| Shared Key | Enter a pass phrase in this field. The value must be within 8 to 64 characters |  |

When you set security type as **WPA /WPA2 Enterprise**, the following screen will appear to allow you to configure individual settings.

| C Security Options |                             |
|--------------------|-----------------------------|
| Security Type:     | WPA/WPA2 Enterprise 🔽       |
| Auth Mode:         | ● WPA ● WPA2 ● WPA/WPA2 mix |
| Encryption Type:   | ○ TKIP ● AES ● TKIP/AES mix |
| Radius Server IP:  | 0 . 0 . 0                   |
| Radius Port:       | 1812                        |
| Shared Secret:     | radius_key                  |
|                    |                             |

| Label                                                       | Description                                                            |  |  |  |
|-------------------------------------------------------------|------------------------------------------------------------------------|--|--|--|
|                                                             | Available values include WPAPSK, WPA2PSK, and                          |  |  |  |
|                                                             | WPAPSK/WPA2PSK mix. WPAPSK and WPA2PSK will encrypt the                |  |  |  |
| Auth Made                                                   | link without additional RADIUS server, only an access point and client |  |  |  |
| Auth Mode                                                   | station that supports WPA-PSK is required. For WPA/WPA2,               |  |  |  |
|                                                             | authentication is achieved via WPA RADIUS Server. You need a           |  |  |  |
|                                                             | RADIUS or other authentication server on the network.                  |  |  |  |
| Available values include TKIP, AES, and TKIP/AES mix. WPA-F |                                                                        |  |  |  |
| Encryption Type                                             | uses TKIP encryption, and WPA2-PSK uses AES                            |  |  |  |
|                                                             | encryption. TKIP/AES provides the most reliable security, and is       |  |  |  |

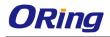

|                                                                    | easiest to implement. |  |
|--------------------------------------------------------------------|-----------------------|--|
| Radius Server IP         Enter the IP address of the RADIUS server |                       |  |
| Radius Port         Enter the RADIUS port (default is 1812)        |                       |  |
| Shared Secret Enter the RADIUS password or key                     |                       |  |

When you set security type as **802.1x**, the following fields will appear to allow you to configure individual settings.

| Г | Security Options  |                        |  |
|---|-------------------|------------------------|--|
|   | Security Type:    | 802.1X                 |  |
|   | WEP Encryption:   | 64 Bit 💌               |  |
|   | Key Type:         | ASCII (5 characters) 💌 |  |
|   | Default Key Index | 1 💌                    |  |
|   | KEY1:             |                        |  |
|   | KEY2:             |                        |  |
|   | KEY3:             |                        |  |
|   | KEY4:             |                        |  |
|   | Radius Server IP: | 0.0.0.0                |  |
|   | Radius Port:      | 1812                   |  |
|   | Shared Secret:    | radius_key             |  |
|   |                   |                        |  |

| Label             | Description                                                                                                    |  |  |  |
|-------------------|----------------------------------------------------------------------------------------------------|--|--|--|
| WEP Encryption    | You can select 64 Bit or 128 Bit.                                                                                                    |  |  |  |
| Кеу Туре          | Available values include <b>ASCII</b> and <b>Hex Key Type</b> . ASCII<br>(American Standard Code for Information Interchange) is a code for<br>representing English characters as numbers in the range from 0 to<br>127. Hex digits uses 0–9 to represent values zero to nine, and<br>characters A-F to represent values ten to fifteen. |  |  |  |
| Default Key Index | Select one of the keys to be the active key                                                                                                    |  |  |  |
| Key 1 to 4        | Input up to four encryption keys                                                                                                    |  |  |  |
| Radius Server IP  | Enter the IP address of the RADIUS server                                                                                                    |  |  |  |
| Radius Port       | Enter the RADIUS port (default is <b>1812</b> )                                                                                                    |  |  |  |
| Shared Secret     | Enter the RADIUS password or key                                                                                                    |  |  |  |

RADIUS (Remote Authentication Dial-In User Service) is a widely deployed protocol that enables companies to authenticate and authorize remote users' access to a system or service from a central network server.

When you configure the remote access server for RADIUS authentication, the credentials of the connection request are passed to the RADIUS server for authentication and authorization. If the request is both authenticated and authorized, the RADIUS server sends an accept

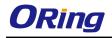

message back to the remote access server and the connection attempt is accepted. If the request is either not authenticated or not authorized, the RADIUS server sends a reject message back to the remote access server and the connection attempt is rejected.

The principle of the Radius server is shown in the following pictures:

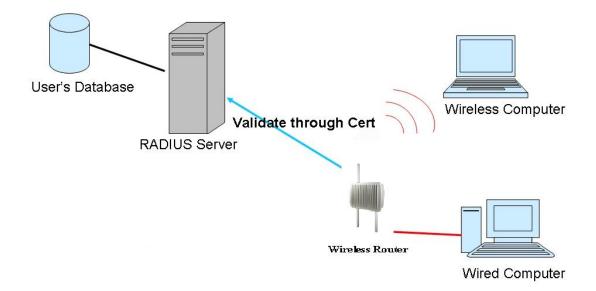

### DDNS

DDNS (Dynamic Domain Name System) allows you to configure a domain name for your IP address which is dynamically assigned by your ISP. Therefore, you can use a static domain name that always points to the current dynamic IP address.

| Basic Setting> DDNS |                  |
|---------------------|------------------|
| DDNS settings.      |                  |
| DDNS Service:       | www.dyndns.org 💌 |
| User Name:          | (*)              |
| Password:           | (*)              |
| Domain:             | (*)              |

| Label                                                     | Description                                                         |  |
|-----------------------------------------------------------|---------------------------------------------------------------------|--|
| DDNS Service Choose a DDNS service provider from the list |                                                                     |  |
| User Name                                                 | er Name Enter the user name of your DDNS account                    |  |
| Password         Enter the password of your DDNS account  |                                                                     |  |
| Domain                                                    | Enter the domain name provided by your dynamic DNS service provider |  |

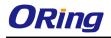

#### Date & Time

In this page, you can set the date & time of the device. A correct date and time will help the system log events. You can set up a NTP (Network Time Protocol) client to synchronize date & time with a NTP server on the Internet.

| Basic Setting> Date & Time |                                      |            |
|----------------------------|--------------------------------------|------------|
| Date/Time settings.        |                                      |            |
| System time:               | Wed Jul 25 2012 14:29:30             |            |
| NTP:                       | ☑ Enable                             |            |
| NTP Server 1:              | pool.ntp.org                         |            |
| NTP Server 2:              | time.nist.gov                        | (optional) |
| Time Zone:                 | (UTC-06:00) Mexico_City 🕑            |            |
| Synchronise:               | Every Day 🛛 🖌 at 00 🔽 : 00 💌         |            |
|                            |                                      |            |
| Local Date:                | 2012 Year 7 Month 25 Day             |            |
| Local Time:                | 14 Hour 29 Minute 27 Secon           | nd         |
|                            | Get Current Date & Time from Browser |            |

| Label                                                      | Description                             |  |
|------------------------------------------------------------|-----------------------------------------|--|
| NTP                                                        | Enables or disables NTP function        |  |
| NTP Server 1                                               | The primary NTP server                  |  |
| NTP Server 2                                               | The secondary NTP server                |  |
| Time Zone                                                  | Select the time zone you are located in |  |
| Synchronize Specify the scheduled time for synchronization |                                         |  |
| Local Date                                                 | cal Date Set a local date manually      |  |
| Local Time                                                 | Set a local time manually               |  |
| Get Current Date &                                         | Click to set the time from your browser |  |
| Time from Browser                                          |                                         |  |

## 5.2.2 Networking Setting

This section will guide you through various networking settings, including wireless, NAT, firewall, VPN, VRRP, and routing protocol.

### Wireless Setting – Advanced Setting

This page allows you to set up wireless configuration.

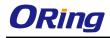

| Advanced Setting> Wireless Se | Advanced Setting> Wireless Setting> Advanced |                                                    |
|-------------------------------|----------------------------------------------|----------------------------------------------------|
| Wireless performance tunning. |                                              |                                                    |
|                               |                                              |                                                    |
| Radio Button:                 | ON OFF                                       |                                                    |
| Beacon Interval:              | 100 (msec, r                                 | ange:20~1000, default:100)                         |
| DTIM Interval:                | 1 (range: 1                                  | 1~255, default: 1)                                 |
| Fragmentation Threshold:      | 2346 (range: 2                               | 256~2346, default:2346)                            |
| RTS Threshold:                | 2347 (range: 1                               | 1~2347, default:2347)                              |
| Wireless Mode:                |                                              | 3G Mixed Mode 💿 BGN Mixed Mode 💿 A Mode 💿 AN Mixed |
|                               | Mode                                         |                                                    |
| Max Client Threshold          | 255 (range: 1~                               | 2007, default 255)                                 |
| Preamble:                     | <ul> <li>Long</li> </ul>                     | <ul> <li>Short</li> </ul>                          |
| SSID Broadcast:               | <ul> <li>Disable</li> </ul>                  | <ul> <li>Enable</li> </ul>                         |
| HT Require:                   | <ul> <li>Disable</li> </ul>                  | ○ Enable                                           |
| HT Band Width:                | 🔾 20 MHz                                     | • 20/40 MHz                                        |
| HT Guard Interval:            | <ul> <li>Long</li> </ul>                     | <ul> <li>Short</li> </ul>                          |
| HT Extension Channel:         | NULL 💌                                       |                                                    |
| HT TX STBC:                   | <ul> <li>Disable</li> </ul>                  | ○ Enable                                           |
| HT RX STBC:                   | <ul> <li>Disable</li> </ul>                  | ○ Enable                                           |
| HT LDPC:                      | 💿 Disable                                    | <ul> <li>Enable</li> </ul>                         |

| Label           | Description                                                              |  |  |
|-----------------|--------------------------------------------------------------------------|--|--|
| Radio Button    | Enables or disables wireless function                                    |  |  |
| Beacon Interval | A beacon is a packet sent by a wireless access point to                  |  |  |
|                 | synchronize wireless devices. The beacon interval value indicates        |  |  |
|                 | the frequency interval of the beacon. Increasing the beacon              |  |  |
|                 | interval reduces the number of beacons and the overhead                  |  |  |
|                 | associated with them. The default value is <b>100</b> , but <b>50</b> is |  |  |
|                 | recommended when reception is poor.                                      |  |  |
| DTIM Interval   | A DTIM interval determines how often a beacon frame includes a           |  |  |
|                 | Delivery Traffic Indication message, a message that informs the          |  |  |
|                 | clients about the presence of buffered multicast/broadcast data          |  |  |
|                 | on the access point. The message is generated within the                 |  |  |
|                 | periodic beacon at a frequency specified by the DTIM Interval.           |  |  |
|                 | When the AP sends a DTIM with a DTIM interval value, the client          |  |  |
|                 | hearing the beacons will awake to receive the messages. The              |  |  |
|                 | default value is <b>1</b> , and the value must be between 1 and 255      |  |  |
|                 | milliseconds.                                                            |  |  |
| Fragmentation   | The value specifies the maximum size for a packet before data is         |  |  |
| Threshold       | fragmented into multiple packets. The value should remain at the         |  |  |
|                 | default <b>2346</b> (the range is 256 - 2346 bytes). If you experience a |  |  |
|                 | high packet error rate, you may slightly increase the value. Setting     |  |  |
|                 | the value too low may result in poor network performance. Only           |  |  |

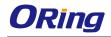

|               | minor modifications of this value are recommended.                   |  |  |  |
|---------------|----------------------------------------------------------------------|--|--|--|
| RTS Threshold | The RTS (Request to Send) Threshold is the amount of time a          |  |  |  |
|               | wireless device, attempting to send, will wait for a recipient to    |  |  |  |
|               | acknowledge that it is ready. Normally, the AP sends a RTS frame     |  |  |  |
|               | to a station and negotiates the sending of data. After receiving the |  |  |  |
|               | RTS, the station responds with a CTS (Clear to Send) frame to        |  |  |  |
|               | acknowledge the right to begin transmission. To ensure               |  |  |  |
|               | communication, the maximum value should be used, which is the        |  |  |  |
|               | default value 2347 (the range is 0-2347 bytes). If a network         |  |  |  |
|               | packet is smaller than the preset RTS threshold size, the            |  |  |  |
|               | RTS/CTS mechanism will not be enabled.                               |  |  |  |
| Wireless Mode | You can select 802.11 b, b/g, or b/g/n mode.                         |  |  |  |
| Preamble      | Available values include Long and Short, with Long as the            |  |  |  |
|               | default value. If all clients and access points in your wireless     |  |  |  |
|               | network support short preamble, then enabling it can boost           |  |  |  |
|               | overall throughput. However, if any wireless device does not         |  |  |  |
|               | support short preamble, then it will not be able to communicate      |  |  |  |
|               | with your network. If you are not sure whether your radio supports   |  |  |  |
|               | the short RF preamble, you must disable this feature.                |  |  |  |

Extra parameters for Client Mode:

| Roaming:            | <ul> <li>Disabled           X-roaming      </li> </ul> |
|---------------------|--------------------------------------------------------|
| Scan Channel:       | ⊙ All ⊖ Manual                                         |
| Channel Select:     | (ex. 6 or 1,2,13)                                      |
| Sensitivity(dbm):   | s (range: 1~20, default 5)                             |
| Scan Interval(sec): | 30 (range: 1~60, default 30)                           |
|                     |                                                        |

| Label          | Description                                                      |  |  |
|----------------|------------------------------------------------------------------|--|--|
| Roaming        | Select Disabled to disable X-Roaming protocol or select          |  |  |
|                | X-roaming to enable X-Roaming protocol                           |  |  |
| Scan Channel   | Select All to scan all supported channels or Manual to scan only |  |  |
|                | selected channels specified in Channel Select.                   |  |  |
| Channel Select | Assign the value roaming channels                                |  |  |
| Sensitivity    | Configures signal sensitivity                                    |  |  |
| Scan Interval  | Configures scan interval                                         |  |  |

## Wireless Setting – MAC Filter

This page allows you to set up MAC filters to allow or deny wireless clients to connect to the

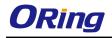

router. You can manually add a MAC address or select a MAC address from the Associated Clients list currently associated with the router.

| NetWorking Setting>              | Wireless Setting> MAC Filter                 |                           |     |  |
|----------------------------------|----------------------------------------------|---------------------------|-----|--|
| Filters are used to              | allow or deny Wireless Cli                   | ents from accessing the A | P.  |  |
| MAC Filters:                     | <ul> <li>Enabled</li> <li>Disable</li> </ul> | d                         |     |  |
|                                  | AC address(es) listed belo                   | ow to connect to AP       |     |  |
| <ul> <li>Only deny MA</li> </ul> | AC address(es) listed belo                   | ow to connect to AP       |     |  |
| Associated Clients               | Choose an Associated Client                  | Copy To Choose a Slot     | *   |  |
| MAC Filter Table:                | 1.                                           | 11.                       | 21. |  |
|                                  | 2.                                           | 12.                       | 22. |  |
|                                  | 3.                                           | 13.                       | 23. |  |
|                                  | 4.                                           | 14.                       | 24. |  |
|                                  | 5.                                           | 15.                       | 25. |  |
|                                  | 6.                                           | 16.                       | 26. |  |
|                                  | 7.                                           | 17.                       | 27. |  |
|                                  | 8.                                           | 18.                       | 28. |  |
|                                  | 9.                                           | 19.                       | 29. |  |
|                                  | 10.                                          | 20.                       | 30. |  |
|                                  |                                              |                           |     |  |
|                                  |                                              |                           |     |  |

| Label              | Description                                                      |  |
|--------------------|------------------------------------------------------------------|--|
| MAC Filter         | Select Enabled or Disabled to activate or deactivate MAC filters |  |
| Options            | Select one of the options to allow or deny the MAC address in    |  |
|                    | the list                                                         |  |
| Associated Clients | Shows the wireless MAC addresses associated with the router      |  |
| MAC Filter Table   | You can edit up to MAC addresses in these fields                 |  |
| Apply              | Click to activate the configurations                             |  |

### **NAT Setting - Virtual Server**

This page allows you to set up virtual server setting. A virtual server allows Internet users to access services on your LAN. This is a useful function if you host services online such as FTP, Web or game servers. A public port must be defined for the virtual server on your router in order to redirect traffic to an internal LAN IP address and LAN port. Any PC used as a virtual server must have a static or reserved IP address.

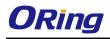

| Networking Setting> NAT Set | ting -> Virtual Server                            |
|-----------------------------|---------------------------------------------------|
| Virtual server settings.    |                                                   |
| Virtual Server:             | ● Enable ● Disable                                |
| Description:                |                                                   |
| Public IP:                  | ⊙ All ⊖ Specify                                   |
| Public Port:                |                                                   |
| Protocol:                   | ⊙ TCP ○ UDP ○ Both                                |
| Local IP:                   |                                                   |
| Local Port:                 |                                                   |
| Enable Now:                 | ⊙ Yes ⊖ No                                        |
|                             | Add Cancel                                        |
| Virtual server list:        |                                                   |
| # Description               | Public Public Protocol Local IP Local Enabled Ops |
|                             |                                                   |
|                             |                                                   |

| Label               | Description                                                                |
|---------------------|----------------------------------------------------------------------------|
| Virtual Server      | Select Enabled or Disabled to activate or deactivate virtual server        |
| Description         | Enter the description of the entry. Acceptable characters are 0-9, a-z,    |
|                     | and A-Z. A null value is allowed.                                          |
| Public IP           | Enter a public IP allowed to access the virtual service. If not specified, |
|                     | choose All.                                                                |
| Public Port         | The port number to be used to access the virtual service on the WAN        |
|                     | (Wide Area Network)                                                        |
| Protocol            | The protocol used for the virtual service                                  |
| Local IP            | The IP address of the computer that will provide virtual service           |
| Local Port          | The port number of the service used by the private IP computer             |
| Enable Now          | Enables the virtual server entry after adding it                           |
| Virtual server list | Click Edit to edit the virtual service entry and Del to delete the entry.  |

## NAT Setting – DMZ

DMZ (Demilitarized Zone) allows a computer to be exposed to the Internet without passing through the security settings and therefore is unsecured. This feature is useful for special purposes such as gaming.

To use this function, you need to set an internal computer as the DMZ host by entering its IP address. Adding a client to the DMZ may expose your local network to a variety of security risks, so use this function carefully.

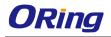

| Networking Setting> NAT Setting | Networking Setting> NAT Setting -> DMZ |  |  |
|---------------------------------|----------------------------------------|--|--|
| DMZ settings.                   |                                        |  |  |
| DMZ:                            | ● Enable ● Disable                     |  |  |
| Description:                    |                                        |  |  |
| DMZ Host IP:                    |                                        |  |  |

| Label       | Description                                                 |
|-------------|-------------------------------------------------------------|
| DMZ         | Enables or disables DMZ                                     |
| Description | Enter a description for the DMZ host entry                  |
| DMZ Host IP | Enter the IP address of the computer to act as the DMZ host |

## NAT Setting – UPnP

The UPnP (Universal Plug and Play) feature allows Internet devices to access local host resources or devices as needed. UPnP-enabled devices can be automatically discovered by the UPnP service application on the LAN.

| Networking Setting> NAT Setting -> UPnP |                                                                       |          |          |          |            |
|-----------------------------------------|-----------------------------------------------------------------------|----------|----------|----------|------------|
| UPnP settings.                          |                                                                       |          |          |          |            |
| UPnP:                                   | <ul> <li>Enabled</li> <li>Disabled</li> <li>Enable NAT-PMP</li> </ul> | d        |          |          |            |
| UPnP List:                              |                                                                       |          |          |          |            |
| # Appli                                 | ication                                                               | Ext Port | Protocol | Int Port | IP Address |

| Label          | Description                                                       |  |  |
|----------------|-------------------------------------------------------------------|--|--|
| UPnP           | Enable or disable UPnP.                                           |  |  |
| Enable NAT-PMP | NAT-PMP allows a computer in a private network (behind a NAT      |  |  |
|                | router) to automatically configure the router to allow parties    |  |  |
|                | outside the private network to contact with each other. NAT-PMP   |  |  |
|                | operates with UDP. It essentially automates the process of port   |  |  |
|                | forwarding. Check the box to enable NAT-PMP.                      |  |  |
| UPnP List      | This table lists the current auto port forwarding information.    |  |  |
|                | Application: The application that generates this port forwarding. |  |  |
|                | Ext Port: The port opened on WAN                                  |  |  |
|                | Protocol: The protocol type                                       |  |  |
|                | Int Port: The port redirected to the local computer               |  |  |
|                | IP Address: The IP address of local computer to be redirected to  |  |  |

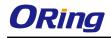

### Firewall Setting – IP Filter

IP filters enable you to control the forwarding of incoming and outgoing data between your LAN and the Internet and within your LAN. This control is implemented via IP filter rules which are defined to block attempts by certain computers on your LAN to access certain types of data or Internet locations. You can also block incoming access to computers on your LAN.

| Networking Setting> Firewal | ll Setting -> IP Filter                                                |
|-----------------------------|------------------------------------------------------------------------|
| IP filter settings.         |                                                                        |
| IP Filter:                  | ● Enable ● Disable                                                     |
| Description:                |                                                                        |
| Rule:                       | DROP 🔽                                                                 |
| Direction:                  | LAN->WAN 🔽                                                             |
| IP Address:                 | Source IP:                                                             |
|                             | Destination IP:                                                        |
| Protocol:                   | ○ All                                                                  |
|                             | O ICMP                                                                 |
|                             | O Specify protocol number:                                             |
|                             | TCP Specify port:                                                      |
|                             | O UDP Specify port:                                                    |
| Enable Now:                 | ⊙ Yes ○ No                                                             |
|                             | Add Cancel                                                             |
| IP filter list:             |                                                                        |
| # Description Ru            | le Direction Source IP Destination IP Protocol Port Enabled Operations |

| Label          | Description                                                            |  |
|----------------|------------------------------------------------------------------------|--|
| IP Filter      | Enables or disables the IP Filter                                      |  |
| Description    | Enter description for the entry.                                       |  |
| Rule           | Configures the rules to be applied to the IP filter. Available options |  |
|                | include DROP, ACCEPT, and REJECT.                                      |  |
| Direction      | Specifies the direction of data flow to be filtered                    |  |
| IP Address     | Enter the IP address of the source and destination computer            |  |
| Protocol       | Configures the protocol to be filtered                                 |  |
| Enable Now     | Click Yes to enable the entry after adding it                          |  |
| IP filter list | Shows the information of all IP filters. Click Edit to edit the entry  |  |
|                | or <b>Del</b> to delete the entry.                                     |  |

### Firewall Setting – MAC Filter

This page enables you to deny or allow LAN computers to access the Internet based on their MAC addresses.

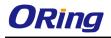

| Networking Setting> Firewall Setting -> MAC Filter |                    |                    |         |            |
|----------------------------------------------------|--------------------|--------------------|---------|------------|
| MAC Filter settings.                               |                    |                    |         |            |
| MAC Filter:                                        | ● Enable ● Disable |                    |         |            |
| Description:                                       |                    |                    |         |            |
| Rule:                                              | DROP 💌             |                    |         |            |
| MAC Address:                                       | (e.x.              | 00:11:22:aa:bb:cc) |         |            |
| Enable Now:                                        | ⊙ Yes ⊖ No         |                    |         |            |
|                                                    | Add Cancel         |                    |         |            |
| MAC filter list:                                   |                    |                    |         |            |
| # Description                                      | Rule               | MAC Address        | Enabled | Operations |

| Label          | Description                                                      |  |
|----------------|------------------------------------------------------------------|--|
| MAC Filter     | Enables or disables the MAC Filter                               |  |
| Description    | Enter description for the entry                                  |  |
| Rule           | Configures the rules to be applied to the MAC filter. Available  |  |
|                | options include DROP, ACCEPT, and REJECT.                        |  |
| MAC Address    | Enter the MAC address to be filtered                             |  |
| Enable Now     | Click Yes to enable the entry after adding it                    |  |
| IP filter list | Shows the information of all MAC filters. Click Edit to edit the |  |
|                | entry or <b>Del</b> to delete the entry.                         |  |

## Vpn Setting – Open Vpn

A VPN is a method of linking two locations as if they are on a local private network to facilitate data transmission and ensure data security. The links between the locations are known as tunnels. VPN can achieve confidentiality, authentication, and integrity of data by utilizing encapsulation protocols, encryption algorithms, and hashing algorithms. Open VPN enables you to easily set up a virtual private network over an encrypted connection. It is a full-function SSL VPN solution which accommodates a wide range of configurations including remote access, site-to-site VPNs, WiFi security, and enterprise-level remote access with load balancing, failover, and fine-grained access control features. To set up your router as an Open VPN server, you need to install openvpn client software for your Windows-based PC. You can download it from <a href="http://openvpn.net/download.html#stablel">http://openvpn.net/download.html#stablel</a>.

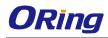

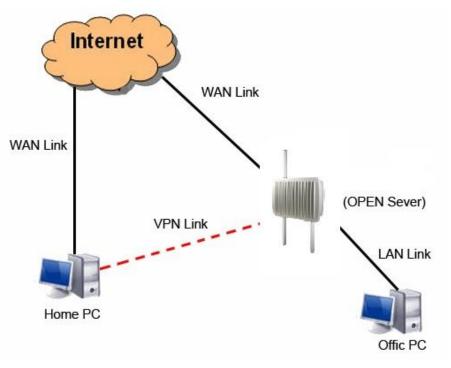

**Connection to Open VPN Server** 

When you enable Open VPN Client, you need two routers to create site-to-site VPN connections. The server IP and client IP address should be within the same network domain.

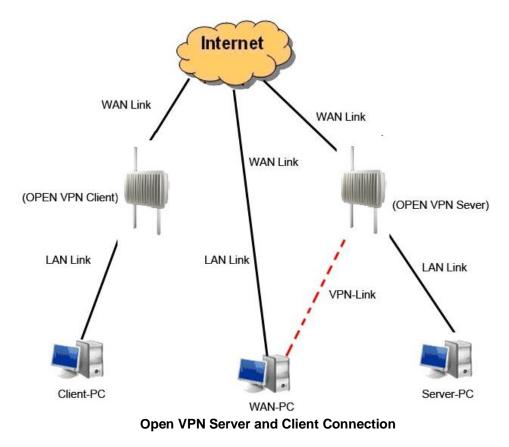

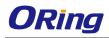

| Networking Setting> Vpn Setting -> Openvpn |                                             |  |  |  |
|--------------------------------------------|---------------------------------------------|--|--|--|
| Openvpn settings.                          |                                             |  |  |  |
| Server settings.                           |                                             |  |  |  |
| Openvpn Server:                            | Enable O Disable                            |  |  |  |
| Tunnel Protocol:                           | UDP 👻                                       |  |  |  |
| Port:                                      | 1194                                        |  |  |  |
| LZO Compression:                           | <ul> <li>Enable</li> <li>Disable</li> </ul> |  |  |  |
| Keys Setting:                              | Auto 🗸                                      |  |  |  |
| Diagnosis                                  |                                             |  |  |  |
| Client settings.                           |                                             |  |  |  |
| Openvpn Client:                            | <ul> <li>Enable</li> <li>Disable</li> </ul> |  |  |  |
| Server IP/Host                             |                                             |  |  |  |
| Name:                                      |                                             |  |  |  |
| Tunnel Protocol:                           | UDP 💌                                       |  |  |  |
| Port                                       | 1194                                        |  |  |  |
| LZO Compression:                           | Enable O Disable                            |  |  |  |
| Keys Setting:                              | Auto 💌                                      |  |  |  |
| Diagnosis                                  |                                             |  |  |  |

| Label           | Description                                                                   |  |
|-----------------|-------------------------------------------------------------------------------|--|
| Open VPN Server | Enables or disables the function of Open VPN server                           |  |
| Tunnel Protocol | Select <b>UDP</b> or <b>TCP</b> protocol depending on your needs. TCP is more |  |
|                 | reliable than UDP, but UDP performs better than TCP. It is                    |  |
|                 | recommended to use UDP if the distance between VPN server and                 |  |
|                 | client is short; otherwise, use TCP.                                          |  |
| Port            | The number of the port (default is <b>1194</b> ).                             |  |
| LZO Compression | Enables or disables the function of LZO Compression                           |  |
| Keys Setting    | Select Auto to use preset certificates or Manual to use your                  |  |
|                 | certificates. Please install openvpn client software to generate your         |  |
|                 | certificates and paste them here. For more information, please visit          |  |
|                 | openvpn website.                                                              |  |
| Open VPN Client | Enables or disables the function of Open VPN client.                          |  |
| Server IP       | Enter the Open VPN server IP address                                          |  |
| Tunnel Protocol | Select <b>UDP</b> or <b>TCP</b> protocol depending on your needs. TCP is more |  |
|                 | reliable than UDP, but UDP performs better than TCP. It is                    |  |
|                 | recommended to use UDP if the distance between VPN server and                 |  |
|                 | client is short; otherwise, use TCP.                                          |  |

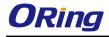

| Port            | The number of the port (default is <b>1194</b> ).                     |
|-----------------|-----------------------------------------------------------------------|
| LZO Compression | Enables or disables the LZO Compression                               |
| Keys Setting    | Select Auto to use preset certificates or Manual to use your          |
|                 | certificates. Please install openvpn client software to generate your |
|                 | certificates and paste them here. For more information, please visit  |
|                 | openvpn website.                                                      |

## Vpn Setting – PPTP VPN

PPTP (Point to Point Tunneling Protocol) VPN allows PCs connected to the router through WAN ports to act as PCs in the same LAN.

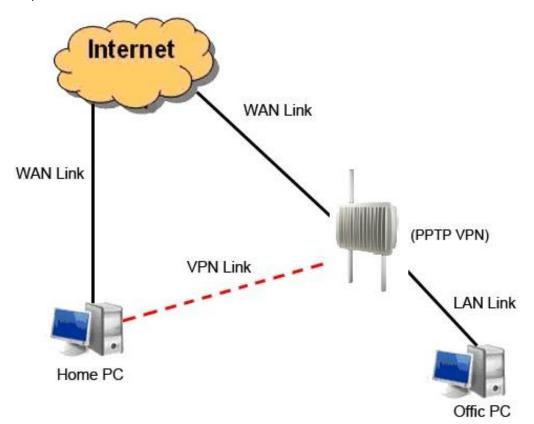

To create a PPTP connection to the router, you must create a new network connection on your Windows PC by right clicking **Network > Property > Create a new connection > Connect to my work space (VPN) > Use VPN to Internet**, and then enter the user name and password set in the page.

After setting up a new connection, you can make configurations in the following page.

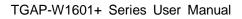

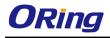

| Networking Setting> N            | Vpn Setting -> PPTP Vpn                                                                                           |
|----------------------------------|----------------------------------------------------------------------------------------------------|
| PPTP Server setting              | gs.                                                                                                    |
| PPTP Server                      | Enable • Disable                                                                                                  |
| Server IP :                      | 192.168.10.1                                                                                                    |
| Clients IP:                      | 192.168.10.150-180                                                                                                |
| PPP Options:                     | <ul> <li>□ require-chap</li> <li>□ require-mschap</li> <li>✓ require-mschap-v2</li> <li>✓ require-mppe</li> </ul> |
| Routing Option:<br>CHAP-Secrets: | Enable Routing Protocols through PPTP VPN Connection<br>admin * admin *                                           |

| Label        | Description                                                        |
|--------------|--------------------------------------------------------------------|
| PPTP Server  | Enables or disables PPTP VPN server                                |
| Server IP    | Enter the server IP address. The default value is the IP address   |
|              | of the connected LAN port.                                         |
| Client IP    | Enter the IP address range in the form of 192.168.10.xx-xx. The    |
|              | connected client will be assigned with an IP address.              |
| CHAP-Secrets | Enter the username and password pairs in the form of <b>user</b> * |
|              | pass *. Multiple username and password pairs are allowed.          |

# Vpn Setting – PPTP Client

If a router wants to link to the routers in different networks, you should enable PPTP client in the following page.

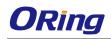

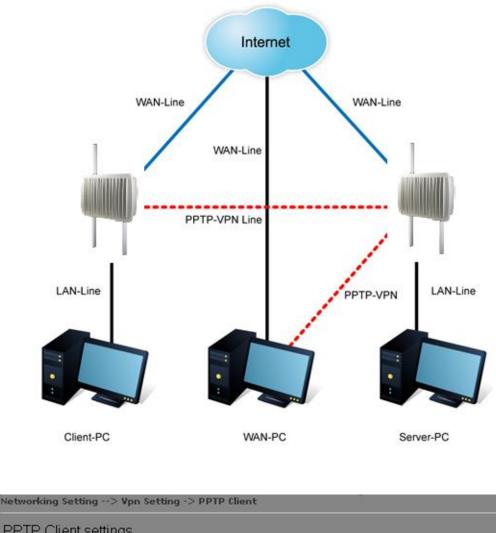

| PPTP Client setting    | js.                                                     |
|------------------------|---------------------------------------------------------|
| PPTP Client            | ● Enable ● Disable                                      |
| Server<br>IP/Hostname: |                                                         |
|                        |                                                         |
| Username:              |                                                         |
| Password:              |                                                         |
| Options:               | Reconnect on failure                                    |
| •                      | default route                                           |
|                        | require-chap                                            |
|                        | require-mschap                                          |
|                        | ✓ require-mschap-v2                                     |
|                        | 🗹 require-mppe                                          |
| Routing Option:        | Enable Routing Protocols through PPTP Client Connection |
| Operations:            | Connect Disconnect                                      |
| Link Status:           | Disconnected                                            |

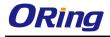

| Label              | Description                                                     |  |  |  |  |
|--------------------|-----------------------------------------------------------------|--|--|--|--|
| PPTP Client        | Enables or disables PPTP client                                 |  |  |  |  |
| Server IP/Hostname | Enter the server IP address or hostname                         |  |  |  |  |
| Username/Password  | Enter the username and password assigned by PPTP server         |  |  |  |  |
|                    | Choose the rules to be applied                                  |  |  |  |  |
|                    | Reconnect on failure: prompts automatic reconnection when the   |  |  |  |  |
|                    | link fails.                                                     |  |  |  |  |
|                    | Require-chap: check to use chap authentication on your PPTP     |  |  |  |  |
|                    | server                                                          |  |  |  |  |
| Ontions            | Require-mschap: check to use mschap authentication on your      |  |  |  |  |
| Options            | PPTP server                                                     |  |  |  |  |
|                    | Require-mschap-v2: check to use mschap-v2 authentication on     |  |  |  |  |
|                    | your PPTP server                                                |  |  |  |  |
|                    | Require MPPE: check to use MPPE (Microsoft Point-to-Point       |  |  |  |  |
|                    | Encryption) encryption on data transmitted through PPP          |  |  |  |  |
|                    | (Point-to-Point Protocol) and VPN links.                        |  |  |  |  |
| Operations         | Click Connect to link to the server or Disconnect to disconnect |  |  |  |  |
| Operations         | from the server                                                 |  |  |  |  |
| Link Status        | Show the status of the link                                     |  |  |  |  |

#### VRRP

A VRRP (Virtual Router Redundancy Protocol) is a computer networking protocol aimed to eliminate the single point of failure by automatically assigning available IP routers to participating hosts. Using a virtual router ID (VRID) address and virtual router IP (VRIP) address to represent itself, a virtual router consists of two or more physical routers, including one master router and one or more backup routers. All routers in the virtual router group share the same VRID and VRIP. The master router provides primary routing and the backup routers monitor the status of the master router and become active if the master router fails.

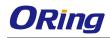

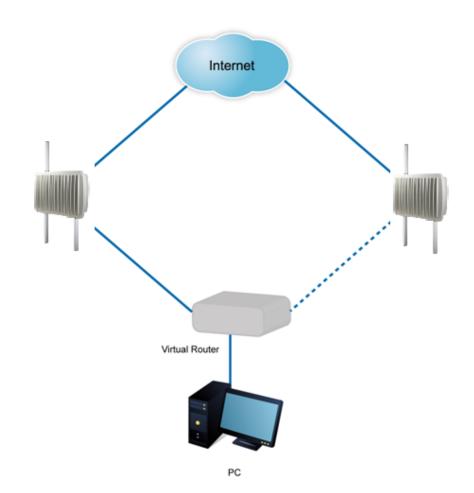

| Networking Setting> VRRP S | Setting -> VRRP Setting      |
|----------------------------|------------------------------|
| VRRP(Virtual Router Re     | dundancy Protocol) settings. |
| VRRP Protocol:             | ● Enable ● Disable           |
| VRRP Instance State:       | ⊙ Master ⊖ Backup            |
| Virtual Router ID:         |                              |
| Virtual Router IP:         | 192.168.10.2                 |
| Priority:                  | 100 (1~254)                  |
| Authentication Password    | t.                           |
|                            |                              |

| Label               | Description                                                                                                    |
|---------------------|----------------------------------------------------------------------------------------------------|
| VRRP Protocol       | Enables or disables VRRP function                                                                                                    |
| VRRP Instance State | Specifies the router to act as the master or backup router                                                                                                    |
| Virtual Router ID   | A VRID consists of one master router and one or more<br>backup routers. The master router is the router that owns<br>the IP address you associate with the VRID. Configure the<br>VRID on the router that owns the default gateway interface.<br>The other router in the VRID does not own the IP address<br>associated with VRID but provides the backup path if the<br>Master router becomes unavailable. |

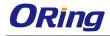

| Virtual Router IP       | An IP address associated with the VRID from which other hosts can obtain network service. The VRIP is managed by the VRRP instances belonging to a VRID. |  |  |  |  |
|-------------------------|----------------------------------------------------------------------------------------------------|--|--|--|--|
| Priority                | The priority value used by the VRRP router when selecting the master virtual router.                                                                     |  |  |  |  |
| Authentication Password | Enter the password for authentication                                                                                                    |  |  |  |  |

## **Routing Protocol – Routing Setting**

This page shows the information of the routing table. You can configure static and dynamic routing settings in this page.

| Current Routing Tabl | e:                   |               |        |           |              |          |
|----------------------|----------------------|---------------|--------|-----------|--------------|----------|
| Destination          | Gateway              | Subnet Mask   | Metric |           | Interface    |          |
| 192.168.10.0         | 0.0.0.0              | 255.255.255.0 | 0      | br0(LAN)  |              |          |
| 127.0.0.0            | 0.0.0.0              | 255.0.0.0     | 0      | lo(       | Io(LOOPBACK) |          |
|                      |                      |               |        |           |              |          |
| Static Route Entry:  |                      |               |        |           |              |          |
| Destination          | Gateway              | Subnet Mask   | Metric | Interface | Oper         | ations   |
|                      |                      |               |        |           |              |          |
| Destination          | Gateway              | Subnet Mask   | Metric | Interf    | face         | Operatio |
|                      |                      |               |        | WAN       | *            | Add      |
|                      |                      |               |        |           |              |          |
| Mode:                | Gateway 🔽            |               |        |           |              |          |
| RIPv1 & v2:          | Both 💌               |               |        |           |              |          |
| Felnet Setting:      | 💿 💿 Enable 💿 Disable |               |        |           |              |          |
|                      | Port: 23             |               |        |           |              |          |
|                      | 1 UIL 20             |               |        |           |              |          |

| Current Routing Table: |         |               |        |              |  |  |
|------------------------|---------|---------------|--------|--------------|--|--|
| Destination            | Gateway | Subnet Mask   | Metric | Interface    |  |  |
| 192.168.10.0           | 0.0.0   | 255.255.255.0 | 0      | br0(LAN)     |  |  |
| 127.0.0.0              | 0.0.0.0 | 255.0.0.0     | 0      | Io(LOOPBACK) |  |  |

#### **Static Routing**

When RIPv1 & v2 is **Disabled**, the router will operate in static routing mode, which means routers forward packets using either route information from route table entries that you manually configure or the route information that is calculated using dynamic routing algorithms.

| Networking Setting> Rou | ting Protocol -> Routing Setti | ing           |        |           |               |
|-------------------------|--------------------------------|---------------|--------|-----------|---------------|
| Current Routing Table:  |                                |               |        |           |               |
| Destination             | Gateway                        | Subnet Mask   | Metric |           | Interface     |
| 192.168.10.0            | 0.0.0.0                        | 255.255.255.0 | 0      |           | br0(LAN)      |
| 127.0.0.0               | 0.0.0.0                        | 255.0.0.0     | 0      | lo(       | LOOPBACK)     |
|                         |                                |               |        |           |               |
| Static Route Entry:     |                                |               |        |           |               |
| Destination             | Gateway                        | Subnet Mask   | Metric | Interface | Operations    |
| 192.168.11.0            | 0.0.0.0                        | 255.255.255.0 | 1      | WAN       | Commit Delete |
|                         |                                |               |        |           |               |
| Destination             | Gateway                        | Subnet Mask   | Metric | Interf    | ace Operation |
|                         |                                |               |        | WAN       | Add           |
|                         |                                |               |        |           |               |
| Mode:                   | Gateway 💙                      |               |        |           |               |
| RIPv1 & v2:             | Disable 💌                      |               |        |           |               |
| Telnet Setting:         | 💿 Enable 🕥 Disable             |               |        |           |               |
|                         | Port: 23                       |               |        |           |               |
|                         | Password:                      |               |        |           |               |
|                         |                                |               |        |           |               |

#### **Dynamic Routing**

Dynamic routing lets routing tables in routers change as the routes change. If the best path to a destination cannot be used, dynamic routing protocols change routing tables when necessary to keep your network traffic moving. Dynamic routing protocols include RIP, OSPF, and BGP; however, the device only supports RIP (Routing Information Protocol). Do not choose **Disable** in the RIPv1 & v2 list if you want to enable Dynamic Routing. After clicking **Apply**, more information will be displayed in Current Routing Table.

| Networking Setting> Rou | ting Protocol -> Routing Sett             | ing           |        |                |               |
|-------------------------|-------------------------------------------|---------------|--------|----------------|---------------|
| Current Routing Table:  |                                           |               |        |                |               |
| Destination             | Gateway                                   | Subnet Mask   | Metric |                | Interface     |
| 192.168.10.0            | 0.0.0.0                                   | 255.255.255.0 | 0      | br0(LAN)       |               |
| 127.0.0.0               | 0.0.0.0                                   | 255.0.0.0     | 0      | lo(L           | .00PBACK)     |
|                         |                                           |               |        |                |               |
| Static Route Entry:     |                                           |               |        |                |               |
| Destination             | Gateway                                   | Subnet Mask   | Metric | Interface      | Operations    |
|                         |                                           |               |        |                |               |
| Dectination             |                                           |               |        |                |               |
| Destination             | Gateway                                   | Subnet Mask   | Metric | Interfa        | ice Operation |
|                         | Gateway                                   | Subnet Mask   | Metric | Interfa<br>WAN |               |
|                         | Gateway                                   | Subnet Mask   | Metric |                |               |
| Mode:                   | Gateway                                   | Subnet Mask   |        |                |               |
|                         |                                           | Subnet Mask   | Metric |                |               |
| Mode:                   | Gateway V                                 |               |        |                |               |
| Mode:<br>RIPv1 & v2:    | Gateway V<br>Both V                       |               |        |                |               |
| Mode:<br>RIPv1 & v2:    | Gateway ▼<br>Both ▼<br>● Enable ● Disable |               |        |                |               |

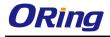

| Label              | Description                                                                                |  |  |
|--------------------|--------------------------------------------------------------------------------------------|--|--|
| Current Routing    | Shows all routing information, including static and dynamic routing                        |  |  |
| Table              | (if enabled)                                                                               |  |  |
| Static Route Entry | Fills in corresponding information to add new entries to the static                        |  |  |
|                    | routing tablet                                                                             |  |  |
| Mode               | Choose Gateway Mode if you want PCs in the LAN to visit external                           |  |  |
|                    | network, otherwise choose Router Mode                                                      |  |  |
| RIPv1 &v2          | Choose <b>Disable</b> to disable dynamic routing or other options to                       |  |  |
|                    | configure the interfaces for dynamic routing                                               |  |  |
| Telnet Setting     | This option is only available when dynamic routing is enabled. It                          |  |  |
|                    | allows you to make detailed configurations via simple comments.                            |  |  |
|                    | S Telnet 192.168.10.1                                                                      |  |  |
|                    | Command incomplete.                                                                        |  |  |
|                    | Hello, this is zebra (version 0.94).                                                       |  |  |
|                    | Copyright 1996-2002 Kunihiro Ishiguro.                                                     |  |  |
|                    | [APR654978>                                                                                |  |  |
|                    | enable Turn on privileged mode command<br>exit Exit current mode and down to previous mode |  |  |
|                    | list Print command list                                                                    |  |  |
|                    | ping send echo messages                                                                    |  |  |
|                    | quit Exit current mode and down to previous mode                                           |  |  |
|                    | show Show running system information<br>telnet Open a telnet connection                    |  |  |
|                    | traceroute Trace route to destination                                                      |  |  |

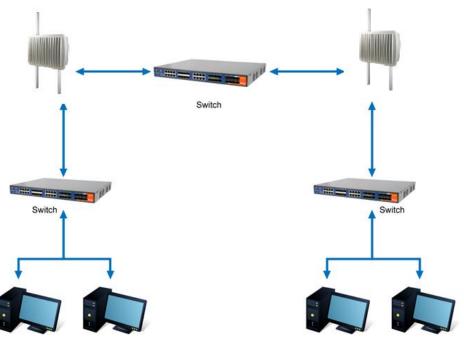

Routing Topography

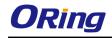

# 5.2.3 System Tools Login Setting

You can change login name and password in page. The default login name and password are both **admin**.

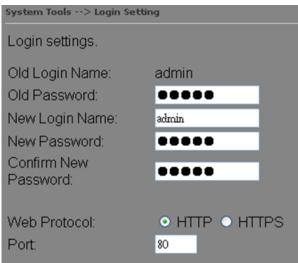

| Label                | Description                                                      |  |
|----------------------|------------------------------------------------------------------|--|
| Old Name             | Type in current login name                                       |  |
| Old Password         | Type in current password                                         |  |
| New Name             | Enter a new login name. Acceptable characters contain '0-9',     |  |
|                      | 'a-z', 'A-Z' and the length must be 1 to 15 characters. An empty |  |
|                      | name is not acceptable.                                          |  |
| New Password         | Enter a new login password. Acceptable characters contain        |  |
|                      | '0-9', 'a-z', 'A-Z' and the length must be 0 to 15 characters.   |  |
| Confirm New Password | Retype the new password to confirm it.                           |  |
| Web Protocol         | Choose a web management page protocol from HTTP and              |  |
|                      | HTTPS. HTTPS (HTTP over SSL) encrypts data sent and              |  |
|                      | received over the Web. Choose HTTPS if you want a                |  |
|                      | secure connection.                                               |  |
| Port                 | Choose a web management page port number. For HTTP,              |  |
|                      | default port is 80. For HTTPS, default port is 443.              |  |

## **Router Restart**

This page allows you to configure restart settings for the router.

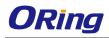

| System Tools> Router F  | Restart           |                |
|-------------------------|-------------------|----------------|
| Router Restart Utility. |                   |                |
| Restart Now             |                   |                |
| Scheduling:             | Enable            |                |
|                         | Restart Every Day | 💌 at 🐽 💌 : 🐽 💌 |

| Label       | Description                                                                  |  |
|-------------|------------------------------------------------------------------------------|--|
| Restart Now | Click to restart the router via warm reset                                   |  |
| Scheduling  | Enable: check to activate the setting                                        |  |
|             | Restart at: specify the time for resetting the router. You can configure the |  |
|             | action to be performed periodically.                                         |  |

#### Firmware Upgrade

ORing launches new firmware constantly to enhance router performance and functions. To upgrade firmware, download new firmware from ORing's website to your PC and install it via Web upgrade. Make sure the firmware file matches the model of your router. It will take several minutes to upload and update the firmware. After upgrade completes successfully, reboot the router.

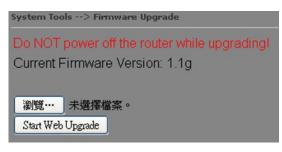

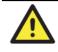

During firmware upgrading, do not turn off the power of the router or press the reset button.

#### **Save/Restore Configurations**

This page allows you to save configurations or return settings to previous status. You can download the configuration file from the Web. Note: users using old versions of Internet Explorer may have to click on the warning on top of the browser and choose Download File.

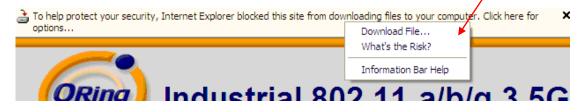

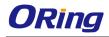

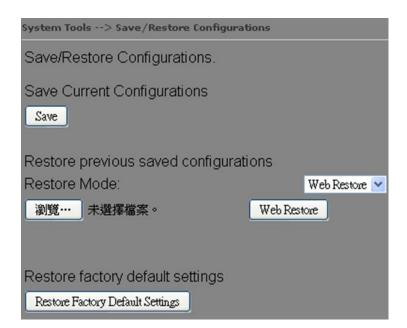

| Label           | Description                                                               |  |
|-----------------|---------------------------------------------------------------------------|--|
| Save            | Click to save existing configurations as a file for future usage.         |  |
| Select File     | You can restore configurations to previous status by installing a         |  |
|                 | previous configuration file. To do this, choose Web Restore or            |  |
|                 | Tftp Restore. If you choose Web Restore, you need to choose a             |  |
|                 | file and click Web Restore. If you selet Tftp Restore, fill in a Tftp     |  |
|                 | server IP address and the file name before clicking <b>Tftp Restore</b> . |  |
| Restore Factory | Click to reset the router to the factory settings. The router will        |  |
| Default Setting | reboot to validate the default settings.                                  |  |

#### Miscellaneous

This page enables you to run ping test which will send out ping packets to test if a computer is on the Internet or if the WAN connection is OK. Enter a domain name or IP address in the destination box and click **Ping** to test.

| System Tools> Miscellaneous |              |  |      |
|-----------------------------|--------------|--|------|
| Miscellaneous utilities     | S.           |  |      |
| Ping Test:                  | Destination: |  | Ping |
| Ping Test Result:           |              |  |      |

## **Event Warning**

When an error occurs, the router will notify you through system log, e-mail, SNMP, and

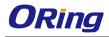

#### Beeper.

## System Log

| Even Warning Settings> System Log            |                        |
|----------------------------------------------|------------------------|
| Syslog Server Settings                       |                        |
| Syslog Server IP:<br>Syslog Server Port: 514 | (0 represents default) |
| Syslog Event Types                           |                        |
| Device Event Notification                    |                        |
| Hardware Reset (Cold Start)                  | 🗌 Syslog               |
| Software Reset (Warm Start)                  | 🗆 Syslog               |
| Login Failed                                 | 🗖 Syslog               |
| IP Address Changed                           | 🔲 Syslog               |
| Password Changed                             | 🔲 Syslog               |
| Redundant Power Changed                      | 🗌 Syslog               |
| Eth Link Status Changed                      | 🗌 Syslog               |
| SNMP Access Failed                           | 🗌 Syslog               |
| Wireless Client Associated                   | 🗌 Syslog               |
| Wireless Client Disassociated                | 🗌 Syslog               |
| Client Mode Associated                       | 🗌 Syslog               |
| Client Mode Disassociated                    | 🗌 Syslog               |
| Client Mode Roaming                          | 🗌 Syslog               |
|                                              |                        |
| Fault Event Notification                     |                        |
| Power 1 Fault                                | Syslog                 |
| Power 2 Fault                                | Syslog                 |
| Eth Link Down                                | 🗆 Syslog               |

| Label              | Description                                                        |  |
|--------------------|--------------------------------------------------------------------|--|
| Syslog Server IP   | Enter the IP address of a remote server if you want the logs to be |  |
|                    | stored remotely. Leave it blank will disable remote syslog.        |  |
| Syslog Server Port | Specifies the port to be logged remotely. Default port is 514.     |  |

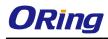

## E-mail

| Even Warning Settings> E- | mail                     |            |  |
|---------------------------|--------------------------|------------|--|
| E-mail Server Settings    |                          |            |  |
|                           |                          |            |  |
| SMTP Server:              |                          | (optional) |  |
| Server Port: 2            | 5 (0 represents default) |            |  |
| E-mail Address 1:         |                          |            |  |
| E-mail Address 2:         |                          |            |  |
| E-mail Address 3:         |                          |            |  |
| E-mail Address 4:         |                          |            |  |
| E-mail Event Types        |                          |            |  |
| Device Event Notificatio  | חו                       |            |  |
| Hardware Reset (Cold S    | Start)                   | SMTP Mail  |  |
| Software Reset (Warm      | Start)                   | SMTP Mail  |  |
| Login Failed              |                          | SMTP Mail  |  |
| IP Address Changed        |                          | SMTP Mail  |  |
| Password Changed          |                          | SMTP Mail  |  |
| Redundant Power Changed   |                          | SMTP Mail  |  |
| Eth Link Status Changed   | d                        | SMTP Mail  |  |
| SNMP Access Failed        |                          | SMTP Mail  |  |
| Wireless Client Associa   |                          | SMTP Mail  |  |
| Wireless Client Disasso   | ciated                   | SMTP Mail  |  |
| Client Mode Associated    |                          | SMTP Mail  |  |
| Client Mode Disassociated |                          | SMTP Mail  |  |
| Client Mode Roaming       |                          | SMTP Mail  |  |
| Fault Event Notification  |                          |            |  |
| Power 1 Fault             |                          | SMTP Mail  |  |
| Power 2 Fault             |                          |            |  |
| Eth Link Down             |                          | SMTP Mail  |  |

| Label              | Description                                                   |  |
|--------------------|---------------------------------------------------------------|--|
| SMTP Server        | Enter a backup host to be used when the primary host is       |  |
|                    | unavailable.                                                  |  |
| Server Port        | Specifies the port where MTA can be contacted via SMTP server |  |
| E-mail Address 1-4 | Enter the mail address that will receive notifications        |  |

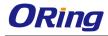

# SNMP

| Even Warning Settings> SNMP Settings                                                                                                    |           |
|----------------------------------------------------------------------------------------------------|-----------|
| SNMP Settings                                                                                                    |           |
| SNMP Agent:• Enable • DisableSNMP Trap Server 1:-SNMP Trap Server 2:-SNMP Trap Server 3:-SNMP Trap Server 4:-Community:publicSysLocation:- |           |
| SysContact:                                                                                                    |           |
| SNMP Event Types                                                                                                    |           |
| Device Event Notification                                                                                                    |           |
| Hardware Reset (Cold Start)                                                                                                    | SNMP Trap |
| Software Reset (Warm Start)                                                                                                    | SNMP Trap |
| Login Failed                                                                                                    | SNMP Trap |
| IP Address Changed                                                                                                    | SNMP Trap |
| Password Changed                                                                                                    | SNMP Trap |
| Redundant Power Changed                                                                                                    | SNMP Trap |
| Eth Link Status Changed                                                                                                    | SNMP Trap |
| SNMP Access Failed                                                                                                    | SNMP Trap |
| Wireless Client Associated                                                                                                    | SNMP Trap |
| Wireless Client Disassociated                                                                                                    | SNMP Trap |
| Client Mode Associated                                                                                                    | SNMP Trap |
| Client Mode Disassociated SNMP Trap                                                                                                    |           |
| Client Mode Roaming                                                                                                    | SNMP Trap |
| Fault Event Notification                                                                                                    |           |
| Power 1 Fault                                                                                                    | SNMP Trap |
| Power 2 Fault                                                                                                    |           |
| Eth Link Down                                                                                                    |           |

| Label      | Description                                                            |
|------------|------------------------------------------------------------------------|
| SNMP Agent | SNMP (Simple Network Management Protocol) Agent is a service           |
|            | program that runs on the access point. The agent provides management   |
|            | information to the NMS by keeping track of various operational aspects |
|            | of the AP system. You can enable or disable the function.              |
| SNMP Trap  | Enter the IP address of the SNMP server which will send out traps      |
| Server 1-4 | generated by the AP.                                                   |

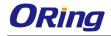

| Community   | Community is a password to establish trust between managers and   |  |
|-------------|-------------------------------------------------------------------|--|
|             | agents. Normally, <b>public</b> is used for read-write community. |  |
| SysLocation | Specifies sysLocation string                                      |  |
| SysContact  | Specifies sysContact string                                       |  |

# 5.2.4 System Status

## System Info

This page displays the detailed information of the router including model name, description, firmware version, WAN, LAN and wireless settings.

| System Status> System Info                                                                                      |                                                                                                    |  |  |  |
|----------------------------------------------------------------------------------------------------|----------------------------------------------------------------------------------------------------|--|--|--|
|                                                                                                    |                                                                                                    |  |  |  |
| TGAR-W1061+-3G-M12                                                                                              |                                                                                                    |  |  |  |
| Industrial EN50155 IEEE 802.11 a/b/g/n 3G Cellular Router with 1x10/100/1000Base-T(X),<br>PoE P.D., IP-67 grade |                                                                                                    |  |  |  |
|                                                                                                    |                                                                                                    |  |  |  |
| Mode                                                                                                    | Modem/3G/4G                                                                                                    |  |  |  |
| IP Address<br>Subnet Mask                                                                                       | 192.168.10.1<br>255.255.255.0                                                                                                    |  |  |  |
| MTU<br>MAC Address<br>DHCP Server                                                                               | 1500<br>00:1E:94:00:00:03<br>Enabled                                                                                                    |  |  |  |
| Wireless<br>SSID<br>Channel<br>Encryption Mode                                                                  | Enabled<br>oring<br>Auto<br>None                                                                                                    |  |  |  |
|                                                                                                    | TGAR-W1061+-3G-M12<br>Industrial EN50155 IEEE 80<br>PoE P.D., IP-67 grade<br>Mode<br>IP Address<br>Subnet Mask<br>MTU<br>MAC Address<br>DHCP Server<br>Wireless<br>SSID<br>Channel |  |  |  |

## System Log

The router will constantly log events and activities and provide the files for you to review. You can click **Refresh** to renew the page or **Clear Logs** to clear all or certain log entries.

| System Status> System Log |                                                                                                    |                                                                                 |             |                    |
|---------------------------|----------------------------------------------------------------------------------------------------|---------------------------------------------------------------------------------|-------------|--------------------|
| System log.               |                                                                                                    |                                                                                 |             |                    |
| Log Option:               | <ul> <li>DHCP Server</li> <li>NTP Client</li> <li>System Event</li> <li>Firewall</li> <li>OpenVpn</li> <li>Select All</li> </ul> | <ul> <li>Boot Message</li> <li>PPTP VPN</li> <li>UPNP</li> <li>Modem</li> </ul> | Save Option |                    |
| System Log:               |                                                                                                    |                                                                                 |             | Refresh Clear Logs |
| # Date Time               | Item                                                                                                    |                                                                                 | Content     |                    |
|                           |                                                                                                    |                                                                                 |             |                    |

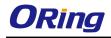

## **Traffic Statistics**

This page displays network traffic statistics for packets both received and transmitted through Ethernet ports and wireless connections.

| System Status> Traffic Statistics |                                                                                   |  |  |  |
|-----------------------------------|-----------------------------------------------------------------------------------|--|--|--|
|                                   |                                                                                   |  |  |  |
| Send                              | Receive                                                                           |  |  |  |
| 737009 Bytes (1313 Packets)       | 172991 Bytes (1458 Packets)                                                       |  |  |  |
| 0 Bytes (0 Packets)               | 0 Bytes (0 Packets)                                                               |  |  |  |
| 0 Bytes (0 Packets)               | 0 Bytes (0 Packets)                                                               |  |  |  |
| 0 Bytes (0 Packets)               | 0 Bytes (0 Packets)                                                               |  |  |  |
|                                   | Send<br>737009 Bytes (1313 Packets)<br>0 Bytes (0 Packets)<br>0 Bytes (0 Packets) |  |  |  |

# **Wireless Link List**

This page displays the Mac address of all wireless clients connected.

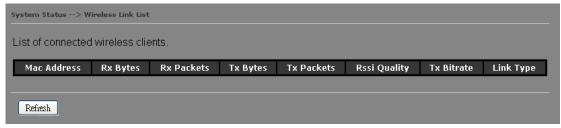

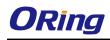

# **Technical Specifications**

| ORing WLAN Access Point<br>Model                                                       | TGAR-W1061+-3G-M12                                                                  | TGAR-W1061+-4G-M12                                     |  |
|----------------------------------------------------------------------------------------|-------------------------------------------------------------------------------------|--------------------------------------------------------|--|
| Physical Ports                                                                         |                                                                                     |                                                        |  |
| 10/100/1000Base-T(X) Ports in M12<br>Auto MDI/MDIX (8-pin A-coding)                    | 1                                                                                   |                                                        |  |
|                                                                                        | Fully compliant with IEEE 202 2nf Dower Dovice specification                        |                                                        |  |
|                                                                                        | Fully compliant with IEEE 802.3af Power Device specification                        |                                                        |  |
| PoE P.D. port Over load & short circuit protection<br>Isolation Voltage: 1000 VDC min. |                                                                                     |                                                        |  |
|                                                                                        | Isolation voltage: 1000 vDc min.<br>Isolation Resistance : 10 <sup>8</sup> ohms min |                                                        |  |
| SIM Card Slot                                                                          |                                                                                     | 1                                                      |  |
| WLAN interface                                                                         |                                                                                     |                                                        |  |
| Antenna Connector                                                                      | 2 x External N-Type female antenna con                                              | nector                                                 |  |
|                                                                                        |                                                                                     |                                                        |  |
| Manda Jakin a                                                                          | IEEE802.11b: CCK/DQPSK/DBPSK                                                        |                                                        |  |
| Modulation                                                                             | IEEE802.11a/g: OFDM<br>IEEE802.11n: BPSK, QPSK, 16-QAM, 64-QAM                      |                                                        |  |
|                                                                                        | America / FCC:                                                                      |                                                        |  |
|                                                                                        | 2.412~2.462 GHz (11 channels )                                                      |                                                        |  |
| Frequency Band                                                                         | 5.180~5.240 GHz & 5.745~5.825 GHz ( 9 channels )                                    |                                                        |  |
| Frequency band                                                                         | Europe CE / ETSI:                                                                   |                                                        |  |
|                                                                                        | 2.412~2.472 GHz ( 13 channels )                                                     |                                                        |  |
|                                                                                        | 5.180~5.240 GHz ( 4 channels                                                        |                                                        |  |
|                                                                                        | 802.11b: 1/2/5.5/11 Mbps                                                            |                                                        |  |
| Transmission Rate                                                                      | 802.11a/g: 6/9/12/18/24/36/48/54 Mbp                                                | DS                                                     |  |
|                                                                                        | 802.11n(40MHz): UP to 300 Mbps                                                      |                                                        |  |
|                                                                                        | 802.11a: 12dBm ± 1.5dBm@54Mbps                                                      |                                                        |  |
|                                                                                        | 802.11b: 17dBm ± 1.5dBm@11Mbps                                                      |                                                        |  |
|                                                                                        | 802.11g: 16dBm ± 1.5dBm@54Mbps                                                      |                                                        |  |
| Transmit Power                                                                         | 802.11gn HT20: 15dBm ± 1.5dBm @MCS7                                                 |                                                        |  |
|                                                                                        | 802.11gn HT40: 14dBm ± 1.5dBm @MCS7                                                 |                                                        |  |
|                                                                                        | 802.11an HT20: 12dBm ± 1.5dBm @MCS7                                                 |                                                        |  |
| 802.11an HT40: 11dBm ± 1.5dBm @MCS7                                                    |                                                                                     |                                                        |  |
|                                                                                        | $802.11a : -76dBm \pm 2dBm@54Mbps$                                                  |                                                        |  |
|                                                                                        | 802.11b : -85dBm ± 2dBm@11Mbps                                                      |                                                        |  |
| Receiver Sensitivity                                                                   | 802.11g : -76dBm ± 2dBm@54Mbps<br>802.11gn HT20:-75dBm ± 2dBm@MCS7                  |                                                        |  |
| Receiver Schaltwrey                                                                    | 802.11gn HT20:-72dBm ± 2dBm@MCS7                                                    |                                                        |  |
|                                                                                        | 802.11an HT20:-74dBm ± 2dBm@MCS7                                                    |                                                        |  |
|                                                                                        | $802.11an HT40:-71dBm \pm 2dBm@MCS7$                                                |                                                        |  |
|                                                                                        | WEP: (64-bit ,128-bit key supported)                                                |                                                        |  |
|                                                                                        | WPA/WPA2 :802.11i(WEP and AES encryption)                                           |                                                        |  |
| Encryption Security                                                                    | WPA-PSK (256-bit key pre-shared key supported)                                      |                                                        |  |
|                                                                                        | 802.1X Authentication supported                                                     |                                                        |  |
| TKIP encryption                                                                        |                                                                                     |                                                        |  |
| Wireless Security                                                                      | SSID broadcast disable                                                              |                                                        |  |
| Cellular Interface                                                                     |                                                                                     |                                                        |  |
|                                                                                        | GSM / GPRS/ EGPRS/ EDGE / WCDMA /                                                   | GSM / GPRS/ EGPRS/ EDGE / WCDMA / HSDPA / HSUPA /HSPA- |  |
| Cellular Standard                                                                      | HSDPA / HSUPA                                                                       | /LTE                                                   |  |
|                                                                                        | 1 x External N-Type female antenna connector                                        |                                                        |  |

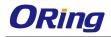

| Band Option                 | Dual-band : HSUPA 1900/2100 MHz<br>Quad-band : GSM/GPRS/EDGE<br>850/900/1800/1900 MHz<br>WCDMA/HSDPA 850/900/1900/2100 MHz  | America(US)<br>LTE:<br>700/1700/2100/ MHz<br>UMTS/HSDPA/HSUPA/HSPA+/DC-HSPA+:<br>800/850/1900/2100 MHz<br>GSM/GPRS/EDGE:<br>850/900/1800/1900 MHz<br>Europe(EU)<br>LTE:<br>800/900/1800/2100/2600 MHz<br>UMTS/HSDPA/HSUPA/HSPA+/DC-HSPA+:<br>900/2100 MHz<br>GSM/GPRS/EDGE:<br>900/1800/1900 MHz |  |
|-----------------------------|----------------------------------------------------------------------------------------------------|----------------------------------------------------------------------------------------------------|--|
| Power indicator             | 3 x LEDs, PW1/PW2/PoE Green On : Pow                                                                                        | ver is on and booting up                                                                                                    |  |
| 10/100/1000Base-T M12 port  | 1 x LED, Green for port Link/ Act at 1000Mbps                                                                               |                                                                                                    |  |
| WLAN LEDs:                  | 1 x LED, Green for WLAN Link /Act                                                                                           |                                                                                                    |  |
| WAN LED                     | 1 x LED, Green for WAN is on and functioning Normal                                                                         |                                                                                                    |  |
| Power                       |                                                                                                    |                                                                                                    |  |
| Redundant Input power       | Dual DC inputs. 12-48VDC on M12 connector                                                                                   |                                                                                                    |  |
| Power consumption           | 9W 9.5W                                                                                                    |                                                                                                    |  |
| Overload current protection | Present                                                                                                    |                                                                                                    |  |
| Reverse polarity protection | Present                                                                                                    |                                                                                                    |  |
| Physical Characteristic     |                                                                                                    |                                                                                                    |  |
| Enclosure                   | IP-67                                                                                                    |                                                                                                    |  |
| Dimension (W x D x H)       | 310 (W) x 310(D) x 87 (H) (12.2 x 12.2 x 3.4 inch)                                                                          |                                                                                                    |  |
| Weight (g)                  | 3990g                                                                                                    |                                                                                                    |  |
| Environmental               |                                                                                                    |                                                                                                    |  |
| Storage Temperature         | -40 to 85oC (-40 to 185°F)                                                                                                  |                                                                                                    |  |
| Operating Temperature       | -25 to 70°C (-13 to 158°F)                                                                                                  |                                                                                                    |  |
| Operating Humidity          | 5% to 95% Non-condensing                                                                                                    |                                                                                                    |  |
| Regulatory approvals        |                                                                                                    |                                                                                                    |  |
| EMI                         | FCC Part 15, CISPR (EN55022) class A, EN50155 (EN50121-3-2)                                                                 |                                                                                                    |  |
| EMS                         | EN61000-4-2 (ESD), EN61000-4-3 (RS), EN61000-4-4 (EFT), EN61000-4-5 (Surge), EN61000-4-6 (CS),<br>EN61000-4-8, EN61000-4-11 |                                                                                                    |  |
| Shock                       | IEC60068-2-27, EN61373                                                                                                    |                                                                                                    |  |
| Free Fall                   | IEC60068-2-32                                                                                                    |                                                                                                    |  |
| Vibration                   | IEC60068-2-6, EN61373                                                                                                    |                                                                                                    |  |
| Rail Traffic                | EN50155                                                                                                    |                                                                                                    |  |
| Cooling                     | EN60068-2-1                                                                                                    |                                                                                                    |  |
| Dry Heat                    | En60068-2-2                                                                                                    |                                                                                                    |  |
| Safety                      | EN60950-1                                                                                                    |                                                                                                    |  |
| Warranty                    | 5 years                                                                                                    |                                                                                                    |  |

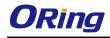

## Compliance

### **FCC Statement**

This device complies with Part 15 of the FCC Rules. Operation is subject to the following two conditions:

(1) This device may not cause harmful interference and (2) this device must accept any interference received, including interference that may cause undesired operation.

RF exposure warning: The equipment complies with RF exposure limits set forth for an uncontrolled environment. The antenna(s) used for this transmitter must not be co-located or operating in conjunction with any other antenna or transmitter.

You are cautioned that changes or modifications not expressly approved by the party responsible for compliance could void your authority to operate the equipment. This device should be operated with minimum distance 20cm between the device and all persons. Operations in the 5.15-5.25GHz band are restricted to indoor usage only.

## **Industry Canada Statement**

This device complies with Industry Canada licence-exempt RSS standard(s). Operation is subject to the following two conditions: (1) this device may not cause interference, and (2) this device must accept any interference, including interference that may cause undesired operation of the device.

Le présent appareil est conforme aux CNR d'Industrie Canada applicables aux appareils radio exempts de licence. L'exploitation est autorisée aux deux conditions suivantes : (1) l'appareil ne doit pas produire de brouillage, et (2) l'utilisateur de l'appareil doit accepter tout brouillage radioélectrique subi, même si le brouillage est susceptible d'en compromettre le fonctionnement.

Industry Canada - Class B This digital apparatus does not exceed the Class B limits for radio noise emissions from digital apparatus as set out in the interference-causing equipment standard entitled "Digital Apparatus," ICES-003 of Industry Canada.

Cet appareil numérique respecte les limites de bruits radioélectriques applicables aux appareils numériques de Classe B prescrites dans la norme sur le matérial brouilleur: "Appareils Numériques," NMB-003 édictée par l'Industrie.

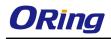

Operation is subject to the following two conditions: (1) this device may not cause interference, and (2) this device must accept any interference, including interference that may cause undesired operation of the device.

L'opération est soumise aux deux conditions suivantes: (1) cet appareil ne peut causer d'interférences, et (2) cet appareil doit accepter toute interférence, y compris celles susceptibles de provoquer fonctionnement du dispositif.

To reduce potential radio interference to other users, the antenna type and its gain should be so chosen that the equivalent isotropically radiated power (e.i.r.p.) is not more than that permitted for successful communication.

Afin de réduire les interférences radio potentielles pour les autres utilisateurs, le type d'antenne et son gain doivent être choisie que la puissance isotrope rayonnée équivalente (PIRE) est pas plus que celle premise pour une communication réussie

RF exposure warning: The equipment complies with RF exposure limits set forth for an uncontrolled environment. The antenna(s) used for this transmitter must not be co-located or operating in conjunction with any other antenna or transmitter.

Avertissement d'exposition RF: L'équipement est conforme aux limites d'exposition aux RF établies pour un incontrôlés environnement. L'antenne (s) utilisée pour ce transmetteur ne doit pas être co-localisés ou fonctionner en conjonction avec toute autre antenne ou transmetteur.